# GSSP MetLink User Guide Life Claims

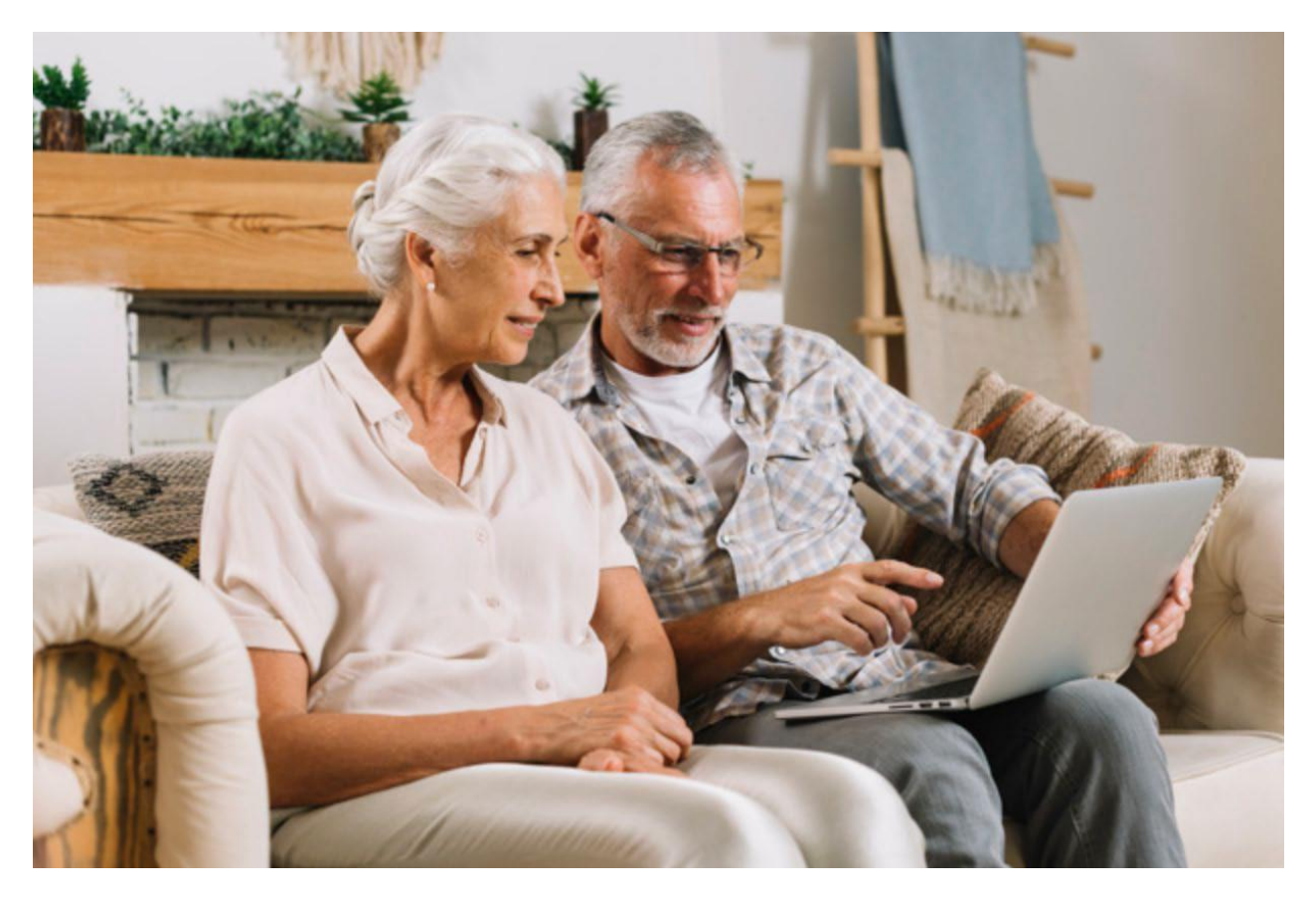

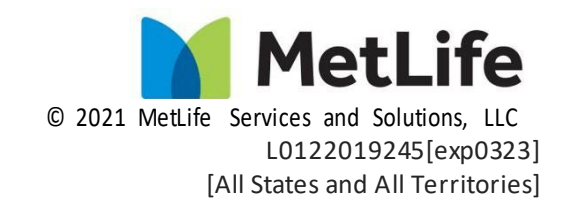

# **Table of Contents**

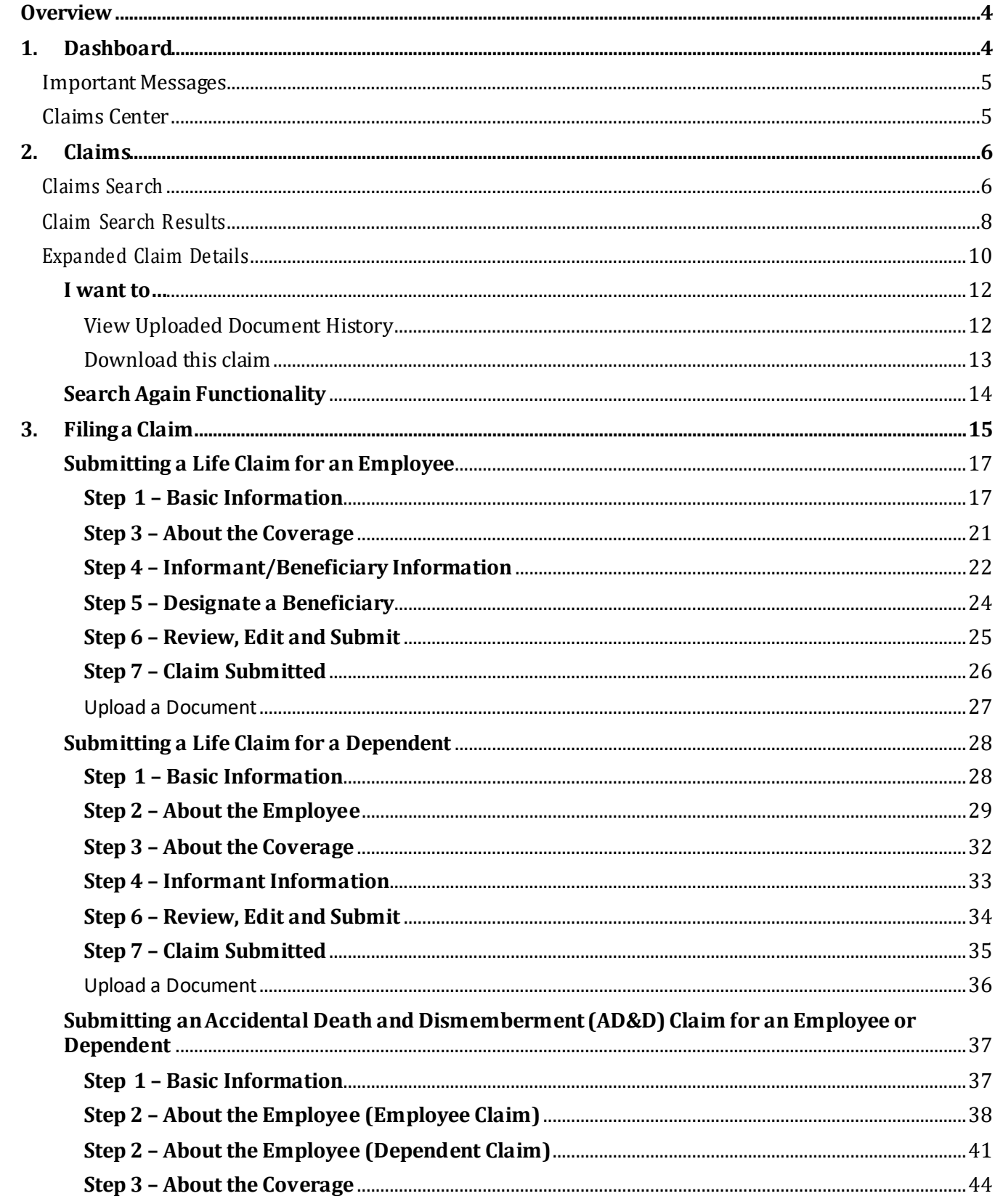

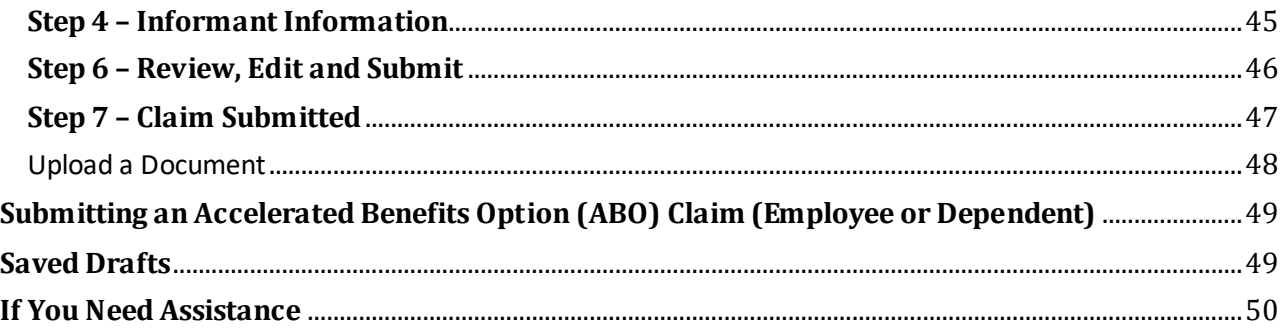

# <span id="page-3-0"></span>**Overview**

MetLink is a secure portal available on web and mobile platforms (Tablet) that offers a host of benefits administration capabilities supporting the many products and services available through MetLife

The MetLink Life Claims experience offers access to life insurance claim information and details and the ability to submit a life claim. This feature provides easy access to information needed to support participants and business administrative functions. Users may beentitled to inquiry only or inquiry and intake functionality.

# **Life User Guide**

This guide will help users navigate the capabilities and features available for Life Claims online. The features to be covered in this guide include:

- MetLink Dashboard
- Claims Searches
- Claim information and details
- Downloading claim details
- Upload supporting document to the claim
- Filing a claim

# <span id="page-3-1"></span>**1. Dashboard**

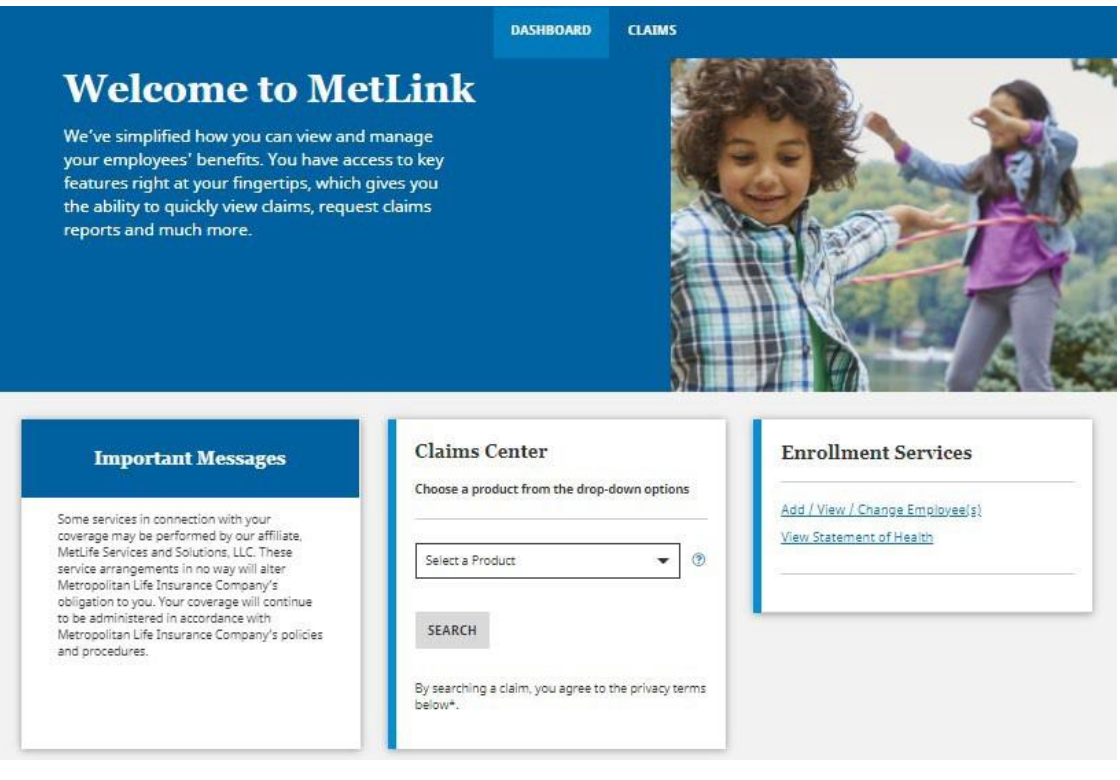

When logging in, the user will land on the *Dashboard* **page**.TheDashboard tab (located in the navigation bar) is highlighted to let a user know where they are in MetLink.

There are many functions and features available from the Dashboard page that include Important Messages and Claims Center information.

# <span id="page-4-0"></span>**Important Messages**

The Important Messages feature provides users with access to site-level information such as upcoming maintenance activity, etc.

Directional arrows are available at the bottom of the card to navigate to next or previous message(s) if multiple messages are posted.

### **Important Messages**

Some services in connection with your coverage may be performed by our affiliate, MetLife Services and Solutions, LLC. These service arrangements in no way will alter Metropolitan Life Insurance Company's obligation to you. Your coverage will continue to be administered in accordance with Metropolitan Life Insurance Company's policies and procedures.

 $\bullet$   $\bullet$   $\bullet$ 

 $\rightarrow$ 

∢

## <span id="page-4-1"></span>**Claims Center**

The Claims Center feature enables users to search for claims by selecting a Product and Employee Identifier. A drop-down menu is provided so the user can select Life from a selection of MetLife Products (the list will populate based on the products youhave access to).

Next, the user will choose whichattribute they want to *Search By.* Users can *Search By* in one of two ways: Employee Identifier or Claim Number.

- If a user chooses Employer Identifier, they must enter an EmployeeLast Name, Employee SSN, or Employee ID (if applicable). At least two characters are required.
- If a user chooses Claim Number, they must enter a valid 11-digit string.

Click the SEARCH button to view the search results.

### **Claims Center** Choose a product from the drop-down options Select a Product\*  $\circledR$ Life ▼ Selected Task\* **Existing Claim**  $\overline{\phantom{a}}$ Search By Employee Identifier Employee Identifier Employee Last Name ▼  $\odot$ Employee Last Name **SEARCH**

# <span id="page-5-0"></span>**2. Claims**

The Claims tab, found on the navigation bar at the top of the screen, brings the user to the Claims Search Options page.

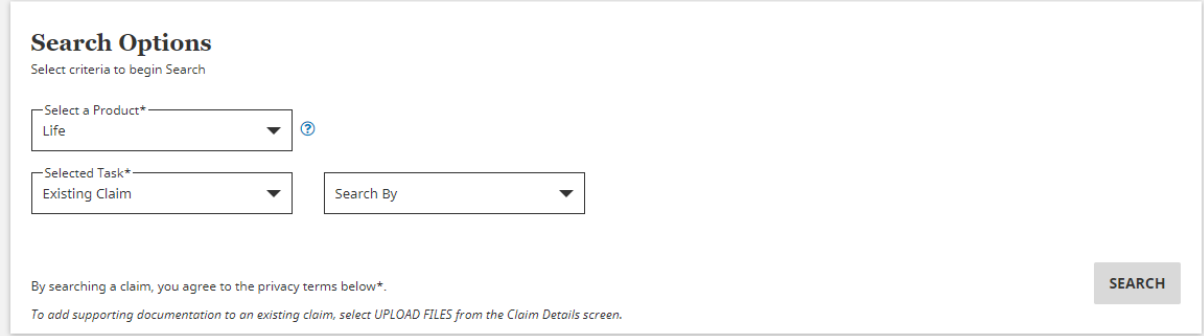

Users can search via the Claims Center card from the dashboard or the Claims tab in the navigation bar using the Search Options feature. The results are the same. The available product search features are based on the products or services the employer has with MetLife and/or the product features individuals have been granted access to view. Access to claims may also be limited based on individual security profiles.

# <span id="page-5-1"></span>**Claims Search**

When conducting a claims search from the Dashboard or Claims tab, the user must select a value foreach search option. When searching for a claim,follow these steps:

- 1. For Product selections, click on the drop-down arrow to view choices available for selection. When only one product (Life) is available, the selection will default to that value.
- 2. Internal users will be prompted with a Customer Name/Number field which is predictive. This means entering the first few letters of a Customer Name/Number will lead to suggestions.
- 3. Be sure to click "Search" to execute the query.

Note the following:

- If the user needs additional explanation of what is required for each search option, click on the blue question mark displayed next to each option.
- The message 'Please make a selection' will display when an election is not made forone moreof the required search results.

4. After clicking the SEARCH Button, the user may see multiple results – for example, if searching for the last name Smith, and multiple employees share that last name. When this happens, the user will be prompted to select a radio button to the left of the desired selection. and click

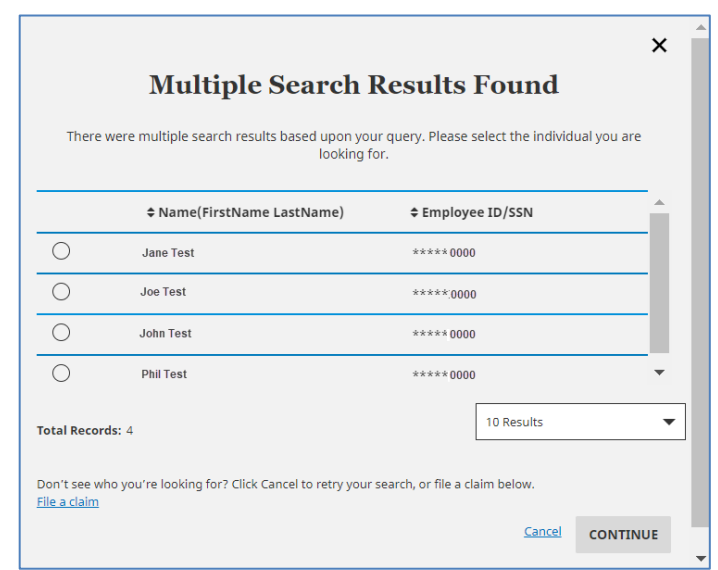

on the CONTINUE button to navigate to the Claim Search Results screen.

The user may click on the  $C$ ancel link or close icon  $(X)$  on the upper-right corner to return to the previous screen.

The user also has the option to File a Claim.

If no result(s) are found, a user may proceed with filling a new claim or RETURN TO SEARCH as shown below.

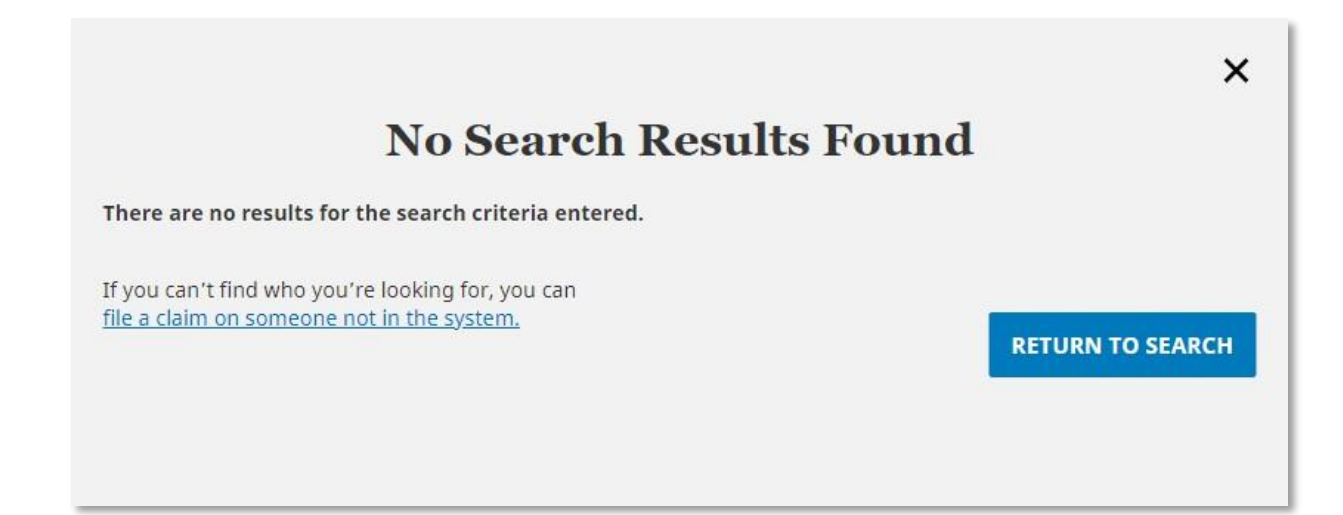

# <span id="page-7-0"></span>**Claim Search Results**

A search options screen example with claim search results is shown below.

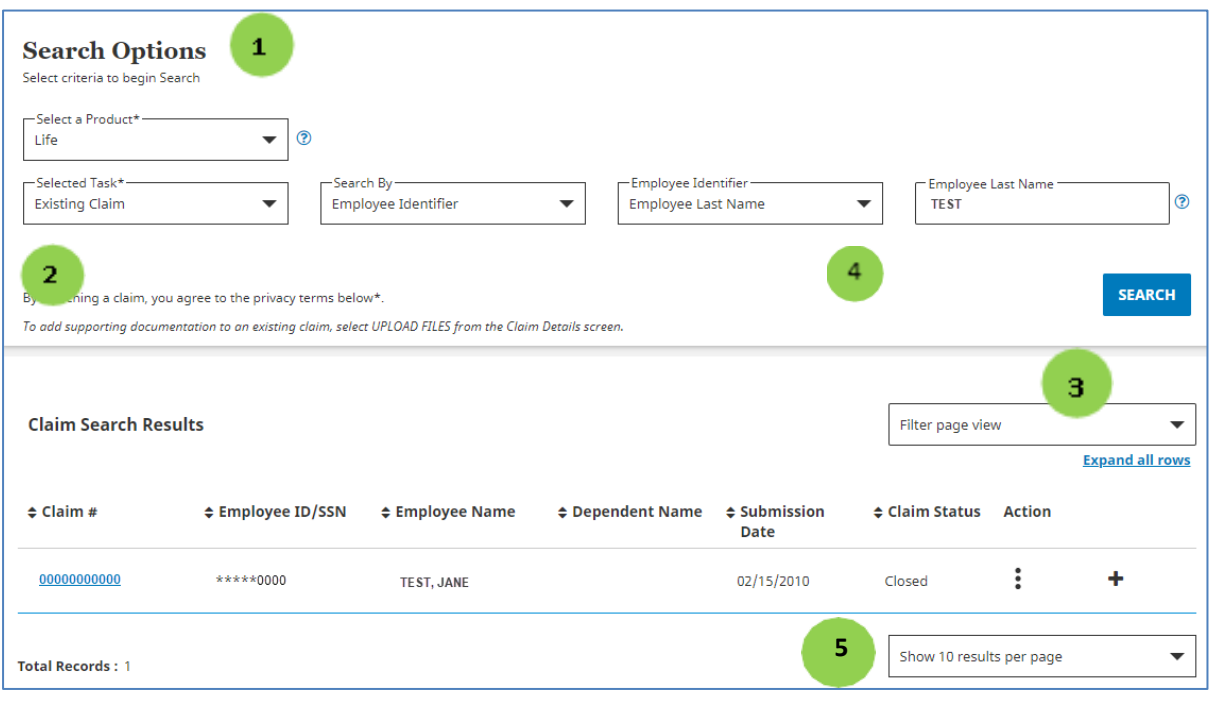

The Claim Search Results page includes:

**1** Search Options: As above, this is where the user selects criteria to search for claims. Upon retrieving search results, this can serve as a reminder as to what search parameters were entered. Alternatively, a user can enter new parameters to run a new search. Again, the critical search criteria include Product (e.g., Life) and Employee Identifier. The user still can choose from Employee Last Name, Employee SSN and Employee ID.

*Note: The view above shows the "Customer Name / Number" field for internal users to narrow their search criteria before entering an Employee Identifier orClaim Number.*

2 Claims Search Results: This section of the webpage, below the search options, will show a list of claims resulting from the search criteria summarizing the following claim information (from left to right):

- Claim Number
- Employee ID/SSN (SSN will be masked)
- Employee Name
- Dependent Name(if applicable)
- Submission date
- Claim Status

The columnsaboveare sortable in ascending/descending order.

**3** Further to the right, two icons allow a user to take further action.

Download Claim Information - Clicking the three vertical dots will display additional options for a user.In the example shown below, downloading the claim is the only option.

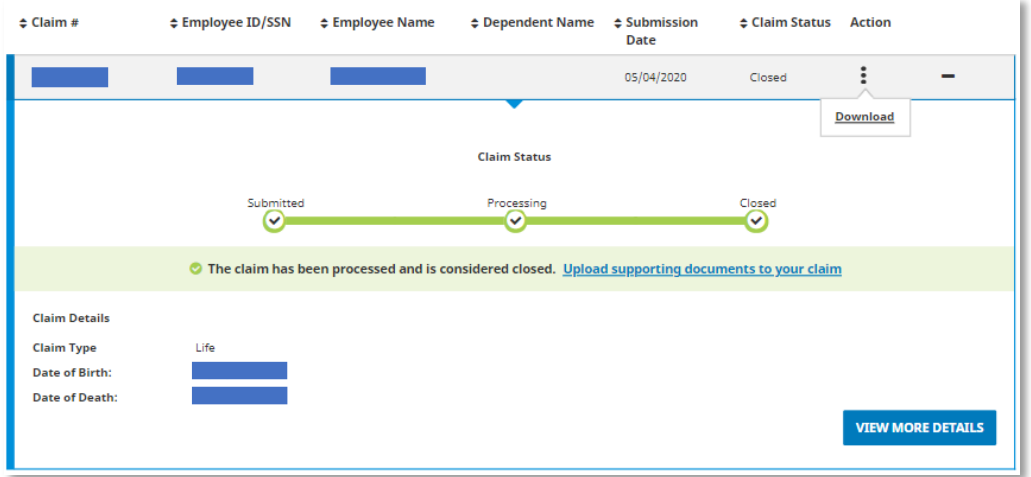

The steps to download a claim are shown below.

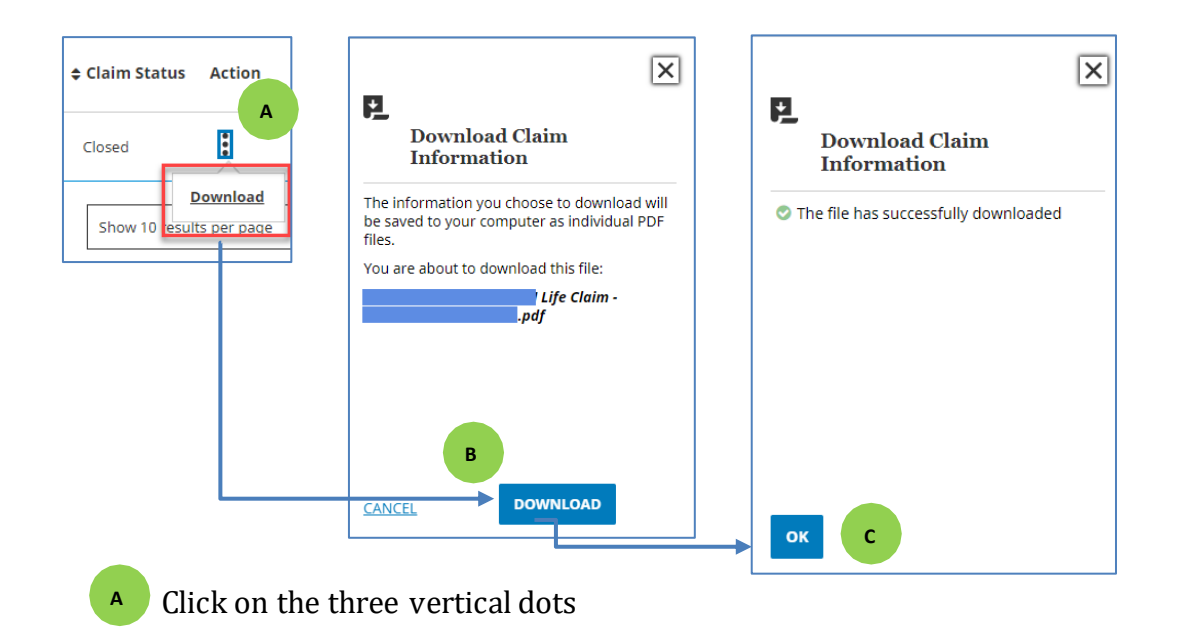

Click the DOWNLOAD button on the *Download Claim Information* screen. **B**

**c** Click the OK button on the *Download Claim Information* screen.

Clicking the **+**icon will expand the claim to reveal more details, including the claimant's date of birth and date of death. Users have the option to Upload Supporting Documentation for the Claim on this window.Once a claim has beenexpanded, the + icon will toggle to a – icon.

The blue View More Details button at the bottom right of this screen will take a user to a webpage with Expanded Claim Details, including the benefit amount and amount paid (see next page in User Guide for screenshot).

<sup>4</sup> To view or change the filter criteria that was applied to the claim's data for each column such as the Claim Status or Claim Type, select the Filter Page View dropdown on the top right of the Claims Search Results screen.

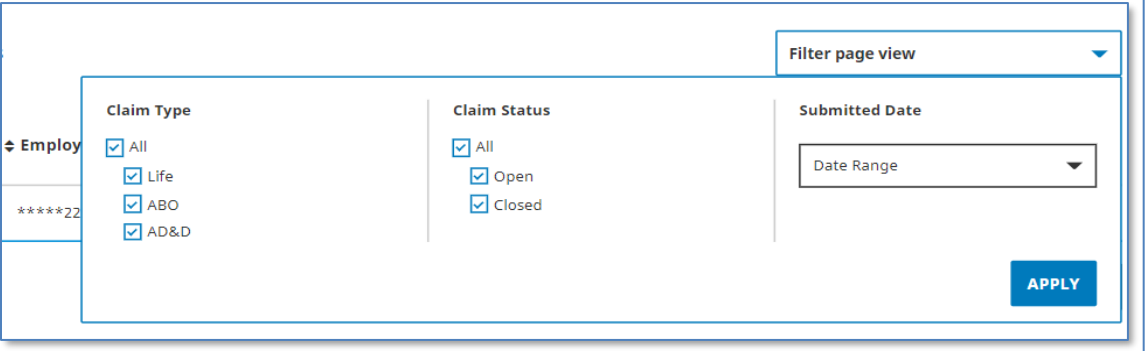

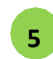

A user may change the number of results displayed on the screen.

# <span id="page-9-0"></span>**Expanded Claim Details**

On this screen, a user can find Claim Summary and Coverage Information, a Payment Summary, and Beneficiary Information.

The user may also Search Again to initiate a new search.

A Claim Summary, Coverage Information and Beneficiary Information example is shown on the next page.

#### Claim Summary

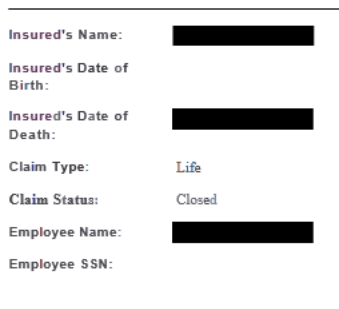

Employee ID: Not Available Submission date: 05/13/2020

Basic Life-Employee

#### **Coverage Information**

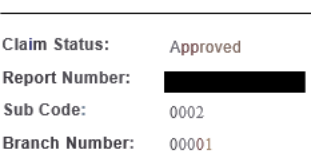

#### Payment Summary\_

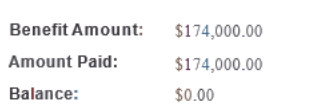

#### **Beneficiary\_Information**

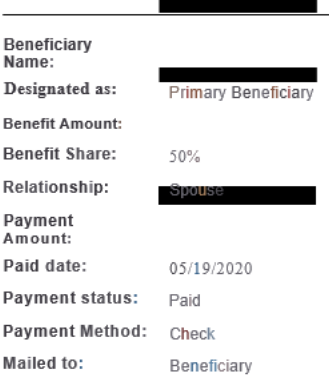

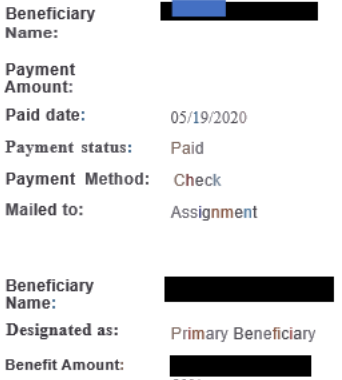

#### $50%$ Child

**Benefit Share:** 

Relationship: Payment

Amount:

Paid date:

Mailed to:

#### ı 05/19/2020 Paid Payment status: **Total Control Account** Payment Method:

Beneficiary

#### **Coverage Information**

Optional Life (Employee)

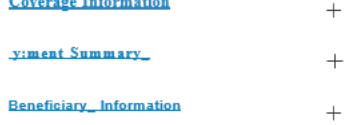

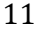

Please Note:

- The Benefit Share will only be shown when an amount is designated to a beneficiary as a percentage (i.e., 50%).
- If money is sent to an entity such as a funeral home (as opposed to an individual), the entity willbe noted as an "Assignment" rather than a "Beneficiary."
- If Optional Life coverage is applicable, acard for that product will be visible with the same information.

#### <span id="page-11-0"></span>**I want to…**

<span id="page-11-1"></span>In the upper right of this screen, an  $\left| \begin{array}{ccc} \text{I want to...} & & \bullet \\ \end{array} \right|$  dropdown field provides the user links to View Uploaded Document History, Download this claim or Upload a document.

#### View Uploaded Document History

When the user selects "View Uploaded Document History", an Uploaded Document History screen will appear with the columns listed below:

- Document Number Displays the serial number for each document. This number is created by the system.
- Document Name Displays the name of the document and type, (e.g. sample.doc, sample1.jpeg). Clicking on the document name opens the document (this experience may vary slightly based on the browser and document type).
- Document Type Displays the document type, (e.g. Death Certificate, Claimant Statement, etc.)
- Upload Date Displays the date that the document was uploaded to the system. The documents are displayed in descending order by date (recent documents will be displayed at the top)
- Uploaded By Displays the name of the user who uploaded the document
- Select Displays radio buttons that the user may select to enable the DOWNLOAD DOCUMENT button. Only one button may be selected at a time.

An Uploaded Document History screen example is shown below:

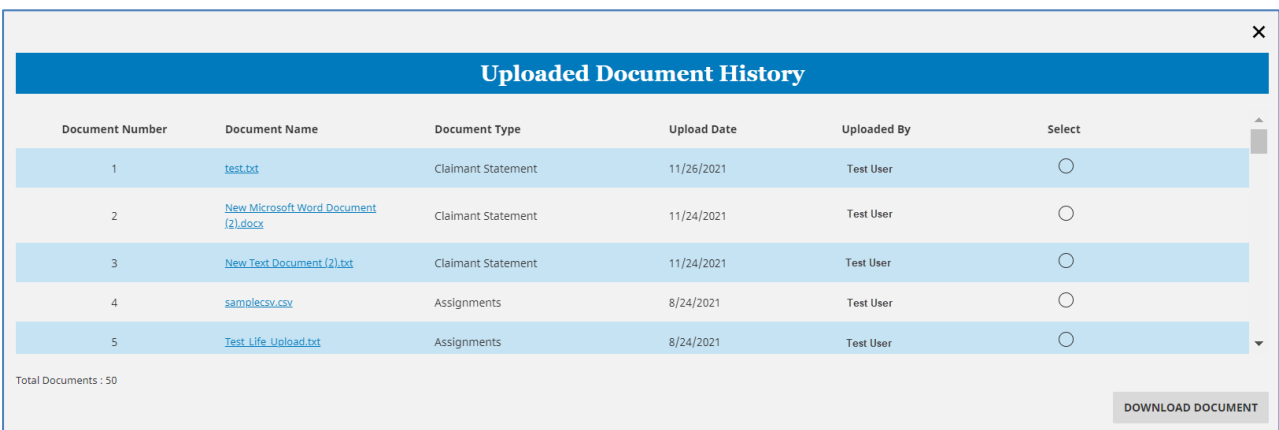

The user may also download a document directly from this screen by clicking the document name link.

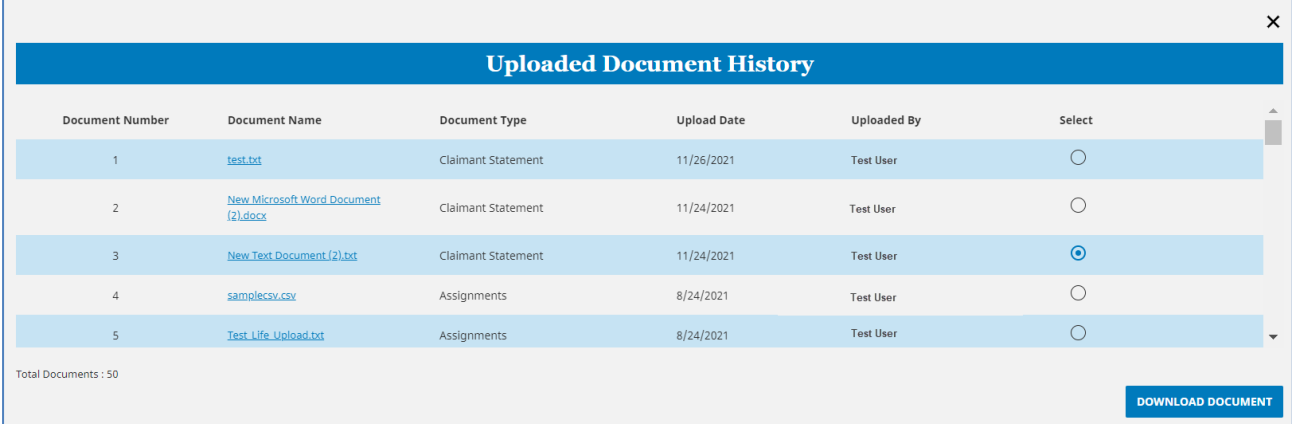

#### Note:

Documents uploaded in MetLink prior to August of 2021 may display blanks in some columns. However, the user will still be able to download all documents that are displayed.

#### <span id="page-12-0"></span>Download this claim

When the user selects **Download this claim** from the "I want to..." dropdown, a Download Claim Information screen will appear. The user may follow the steps below to download claim information.

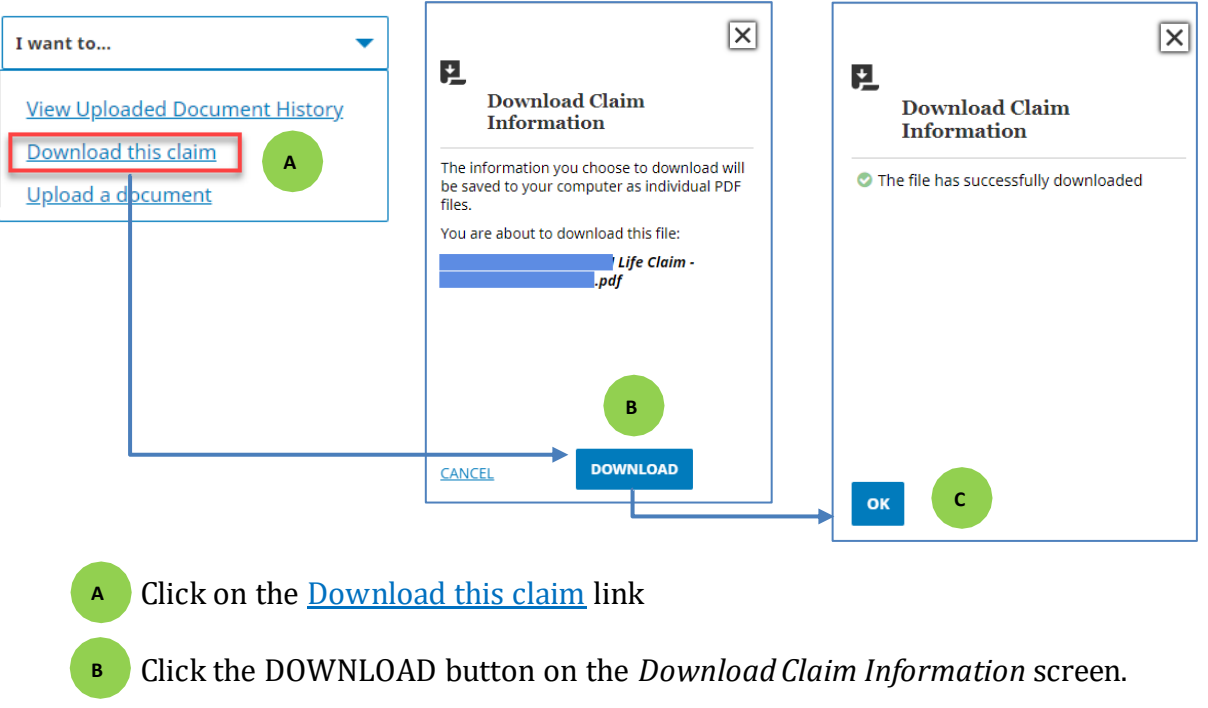

Click the OK button on the *Download Claim Information* screen. **C**

#### <span id="page-13-0"></span>**Search Again Functionality**

The user may also initiate a new search by clicking on the  $+$  button or the **Search** Again link (Examples are below) to initiate a new search.

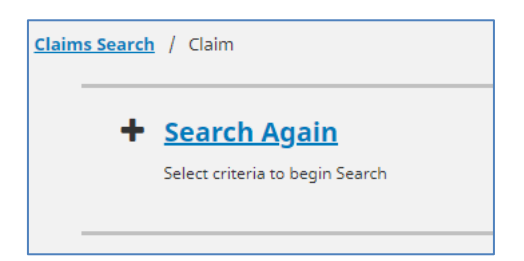

The *Search Again* fields shown below provide same search functionality described on pages 5 and 6.

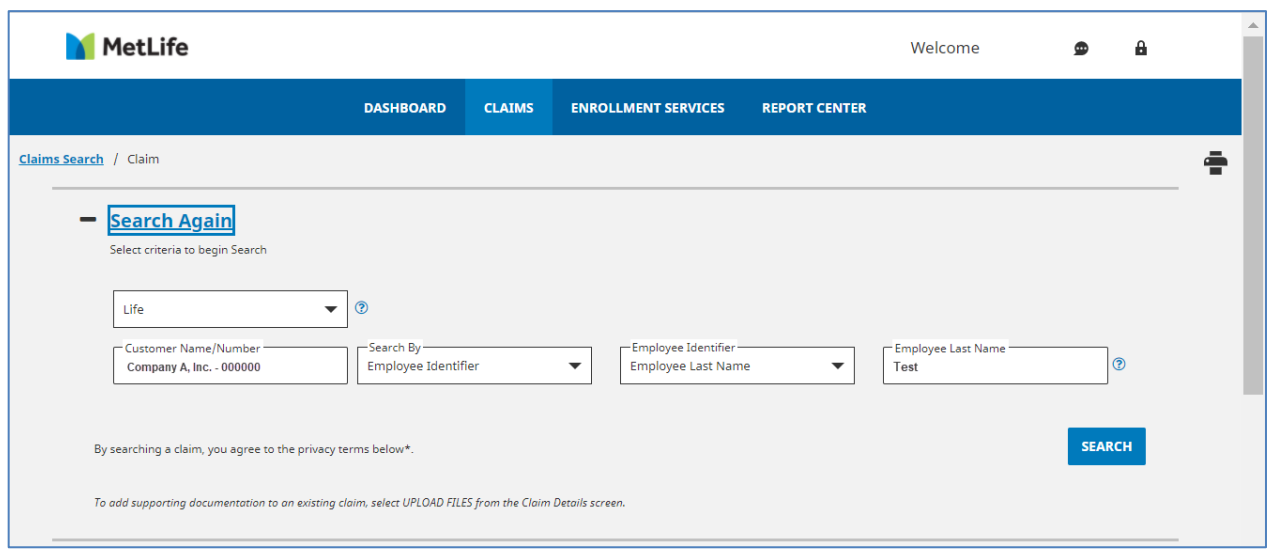

# <span id="page-14-0"></span>**3. Filinga Claim**

To file a claim, a user will return to the MetLink homepage and navigate to the Claims Center card.

- 1) Select "Life" from the first drop-down menu
- 2) Select "File a Claim" from the Task drop-down menu
- 3) A blue button that reads "File a Claim" will appear belowthe menus. Click the FILE A CLAIM button.

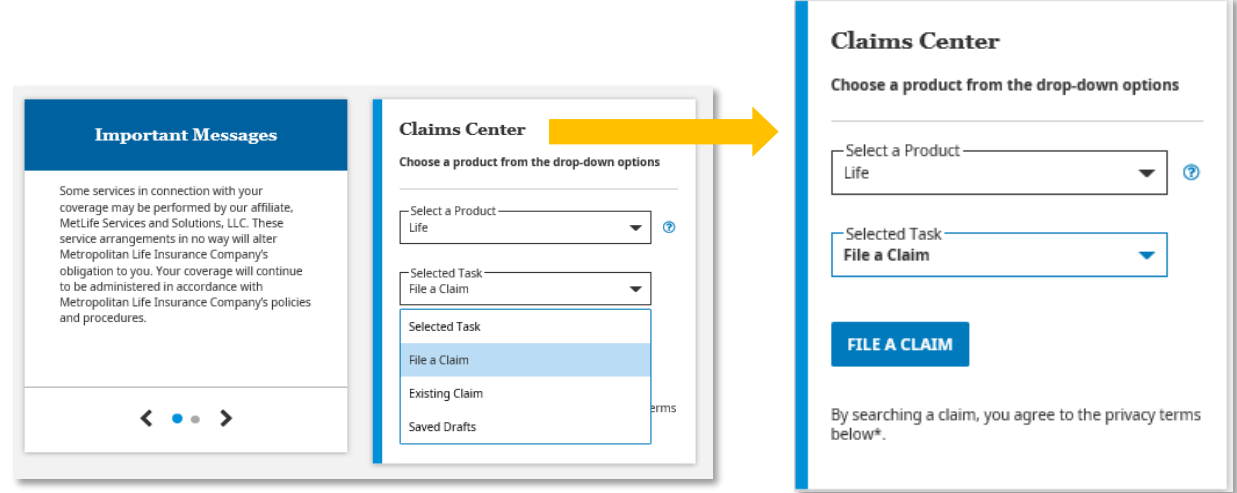

There are three types of claims that can be submitted online for employees and dependents:

- 1. Life
- 2. Accelerated Benefits Option (ABO)
- 3. Accidental Death and Dismemberment

The user may also file a new claim from the screens listed below:

- 1. *Claims Center* screen described in page 4
- 2. *Multiple Search Results Found* screen described in page 6
- 3. *No Search Results Found* screen also described in page 6
- 4. *Search Saved Drafts* screen described in page 35

The system will navigate the user to the life claim submission screen shown below. This screen provides an overview of the information needed to submit a life insurance claim. Clicking the FILE A CLAIM button navigates the user to the first step of the claim process.

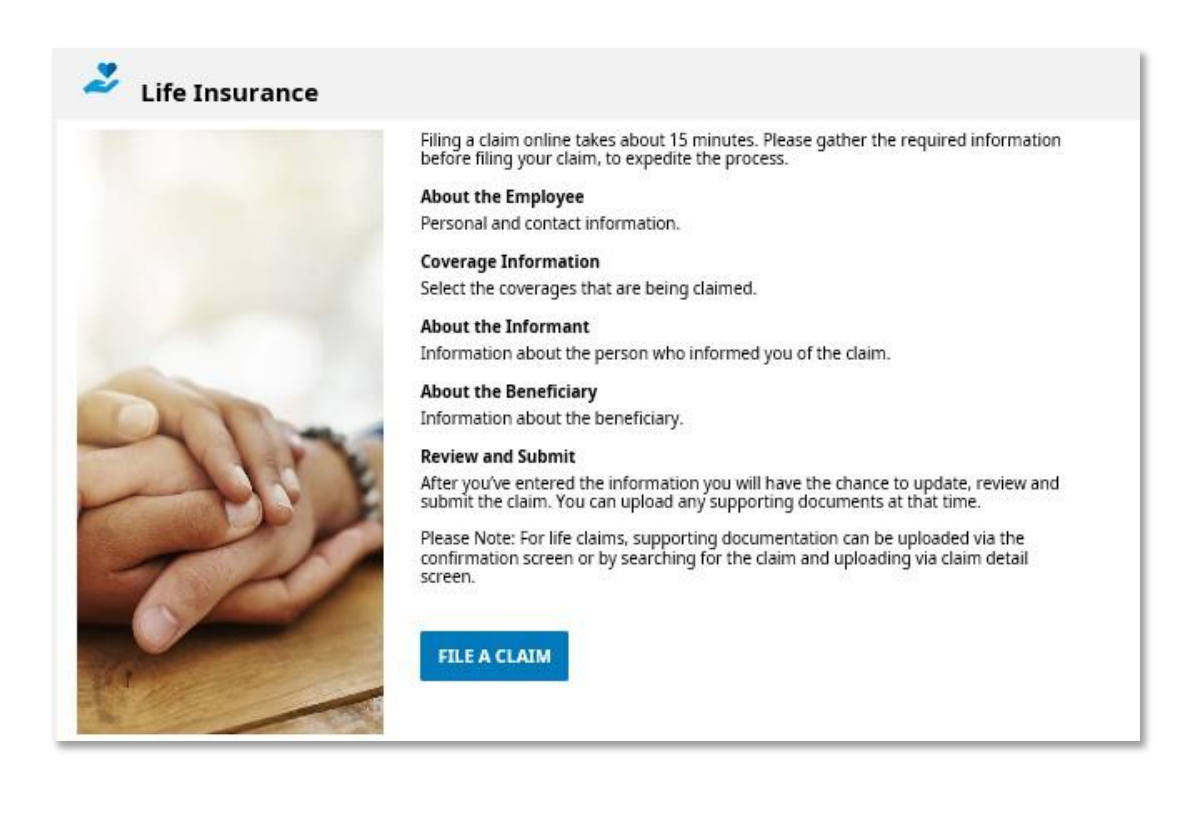

## <span id="page-16-0"></span>**Submitting a Life Claim for an Employee**

#### <span id="page-16-1"></span>**Step 1 – Basic Information**

In Step 1, a user must select the claim type in the drop down and then indicate the claim is for the employee.

Then enter and re-enter the EmployeeSSN or Employee ID. Click the blue NEXT button.

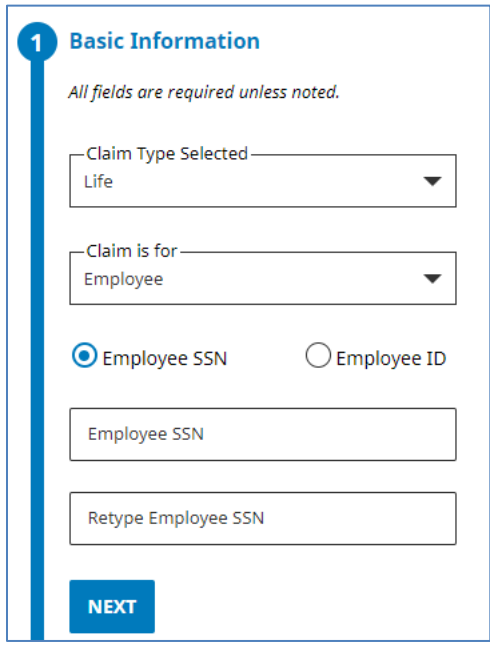

For MetLife record-keeping customers, if the SSN entered is found, MetLink will pre-populate the employee's other identifying information such as date of birth, name and/or address for Step 2.

For non-MetLife record-keeping customers, if the SSN is not recognized, a user must enter information manually.

If an SSN or Employee ID is not found the user will see this screen.

The user may click **Cancel**to return to Section 1 – Basic Information or click the GO button to navigate to Section 2 – About the Employee

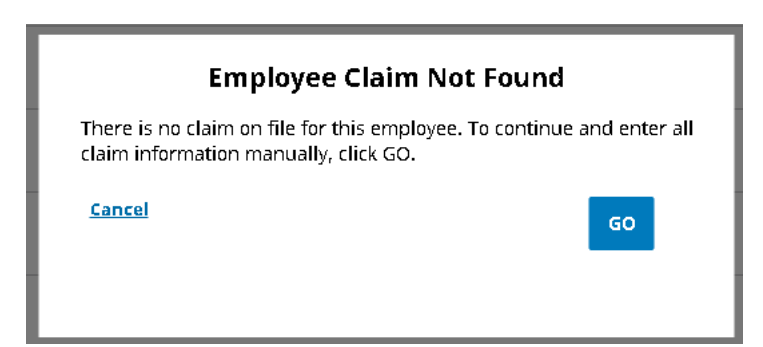

#### **Step 2 – About the Employee**

In Step 2, a user must enter all identifying information required for the claimant. Step 2 includes 4 sub-steps:

- A) Employee information
- B) Employment information
- C) Employee insurance information
- D) Employer information

From Step 2A, the user will enter information for Step 2B, followed by 2C and 2D as shown below.

#### **Step 2A – Employee Information**

The employee fields prompt the user for information such as first name, last name, gender, date of birth, address, and date of death.

Optional fields are indicated by "(if available)"—all other fields are required.

At the bottom of the screen, a user will have the opportunity to return to the previous step, save their claim progress to return to later, or advance to the next step.

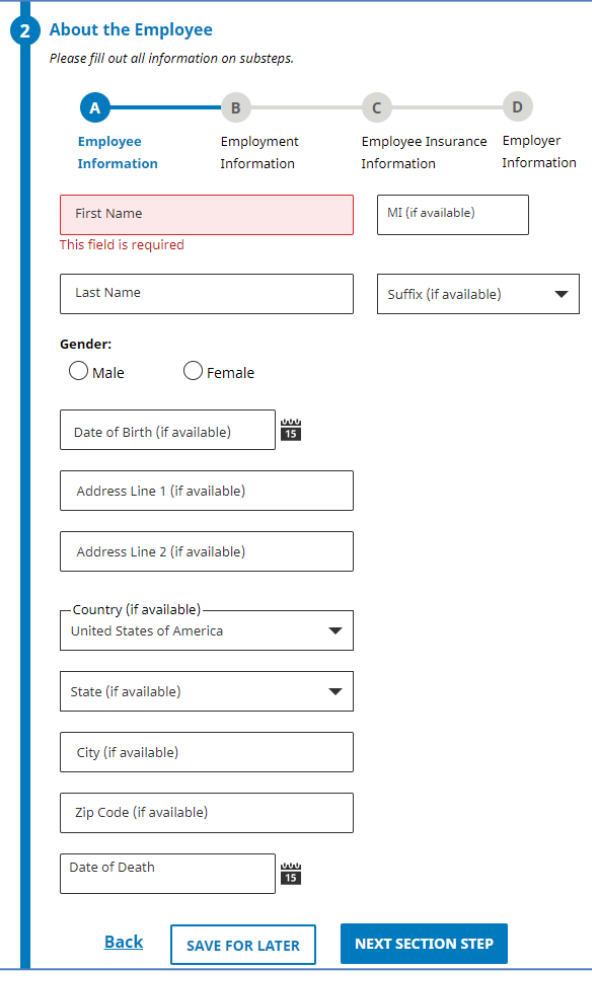

From Step 2A, the user will enter information for Step 2B, followed by 2C and 2D as shown below.

#### **Step2B - Employment Information**

The employment information fields prompt the user for the employee's employment information such as date of hire, employee status and the date when the employee was last physically at work.

Optional fields are indicated by "(if available)", all other fields are required.

At the bottom of the screen, the user may choose to return to the previous step, save theirclaim progress to return later, or advance to the next step.

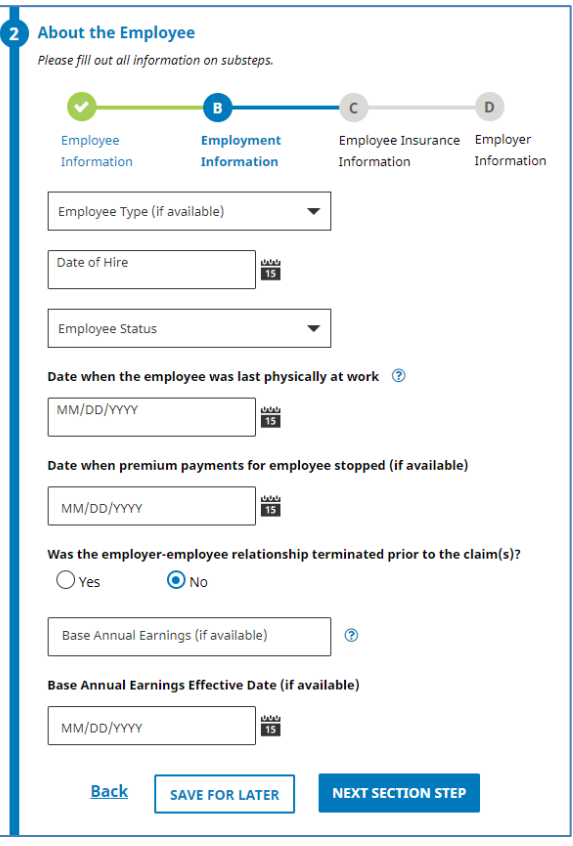

#### **Step 2C – Employee Insurance Information**

This step asks questions regarding the employee's coverages for this claim as shown below.

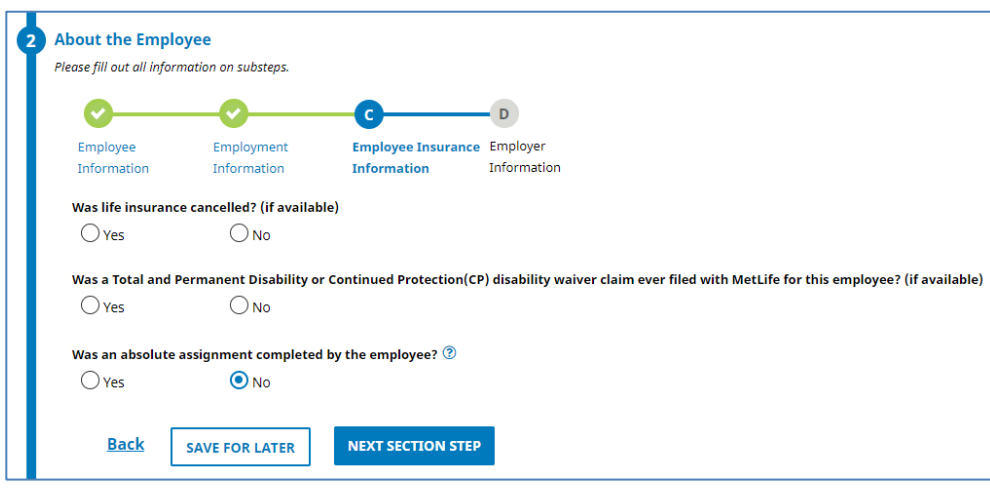

#### **Step 2D - Employer Information**

The employer information fields prompt the user for the employer's information such as customer name, address and contact information.

The user may associate their claim with previous claims if onehas been submitted. In other words, if a life claim has already been submitted for your organization, click "Select a Customer/Entity Name". A new window will appear where a user can associate their claim with an existing customer/entity as shown below.

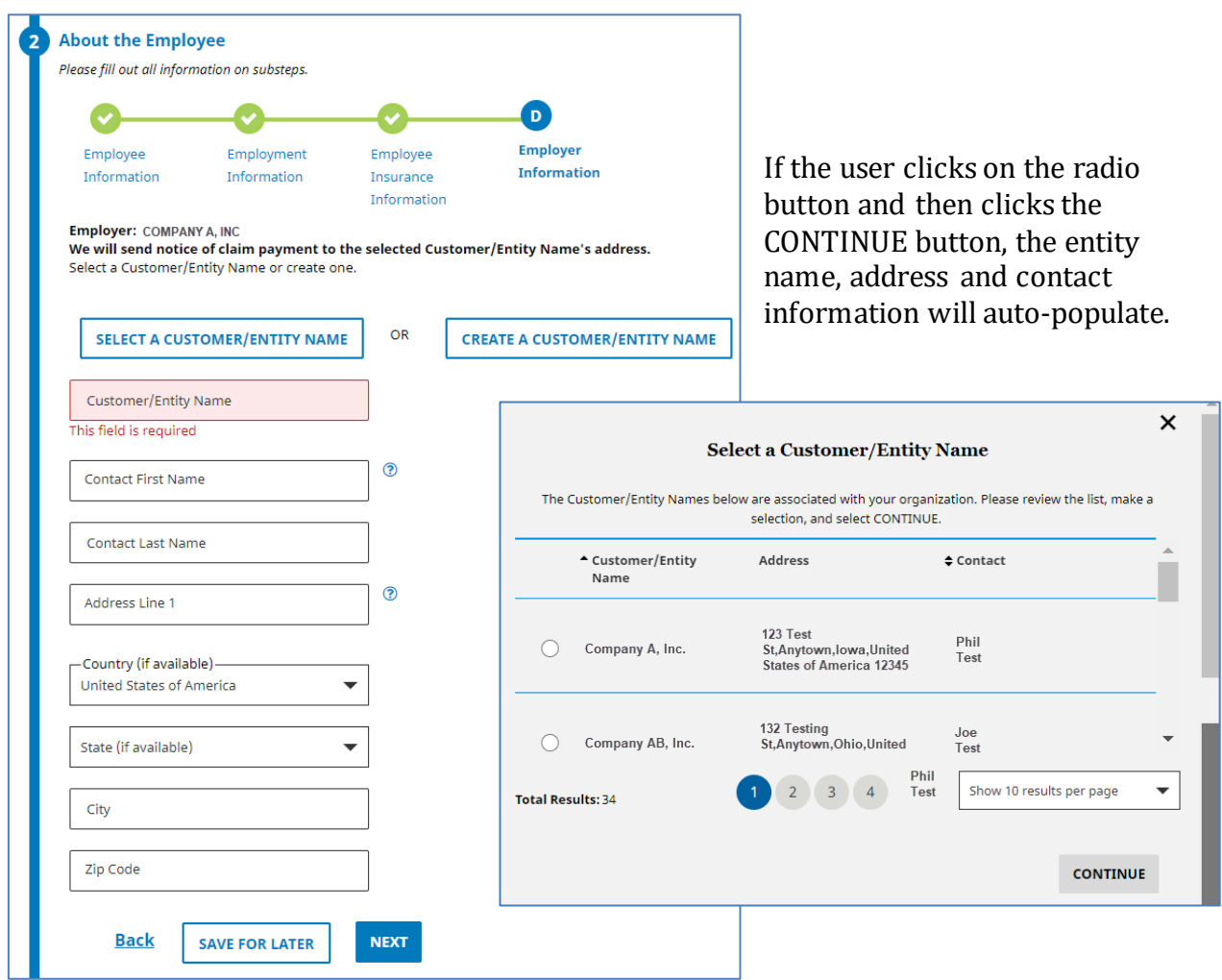

If this is the first claim for the customer, then the user should select "Create a Customer/Entity Name."

They must then re-enter the organization's basic identifying information as well as a designated contact to create this customer/entity. When all required information has been entered, click NEXT to advance to Step 3.

The user will have to confirm before advancing to Step 3 that they wish for MetLife to send notice ofclaim payment to the selected Customer/Entity as shown below:

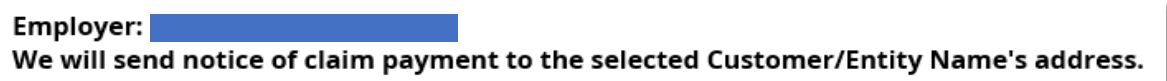

Optional fields are indicated by "(if available)"—all other fields are required. At the bottom of the screen, the user may choose to return to the previous step, save their claim progress to return later, or advance to the nextstep.

<span id="page-20-0"></span>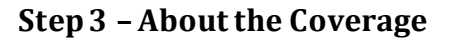

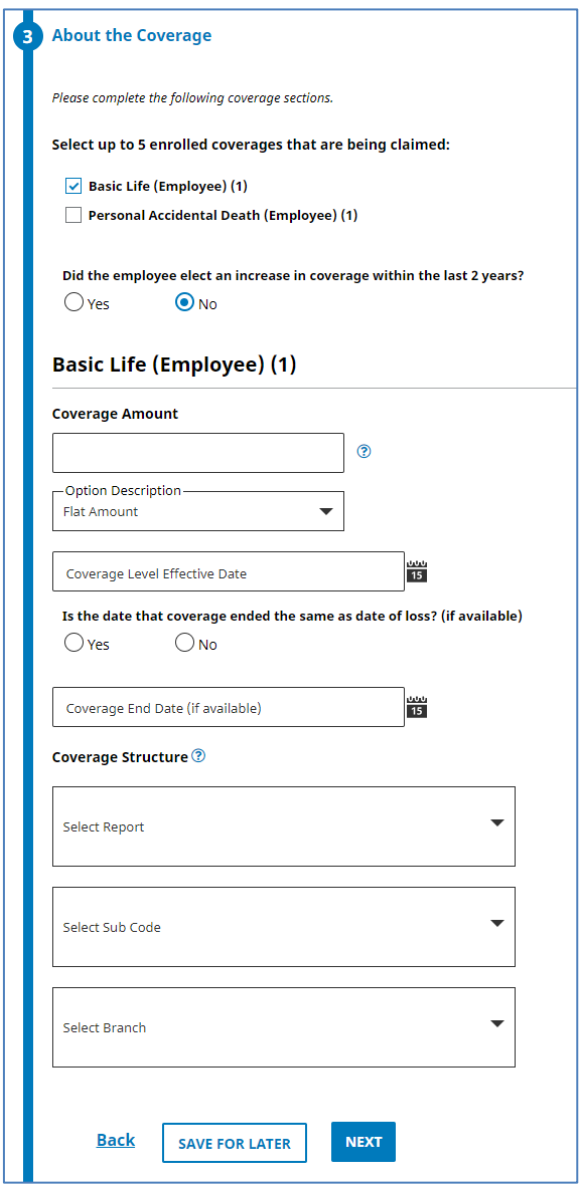

In Step 3, the user must confirm details about the claimant's life insurance coverage. Up to 5 coverages may be selected.

Choosing a coverage will prompt more fields to appear below the list of coverage options so the user may provide more details about the coverage. This includes the coverage amount, option description (e.g., flat amount, multiple of salary), coverage level effectivedate, coverage end date and coverage structure

When all available and required information is entered for Step 3, click the blue NEXT button at the bottom of the screen.

#### <span id="page-21-0"></span>**Step 4 – Informant/Beneficiary Information**

In Step 4, a user must enter information about the informant who notified the organization of the loss,and whether they are the beneficiary for the coverage.

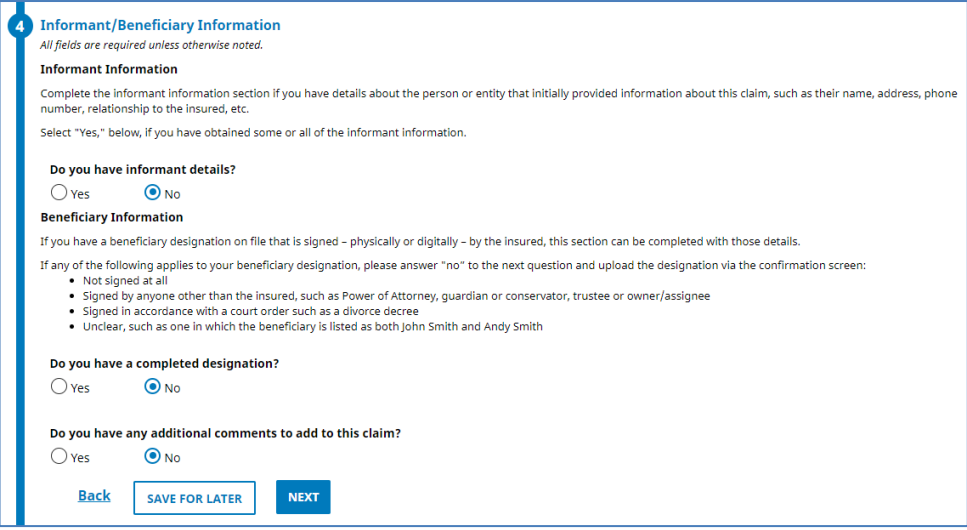

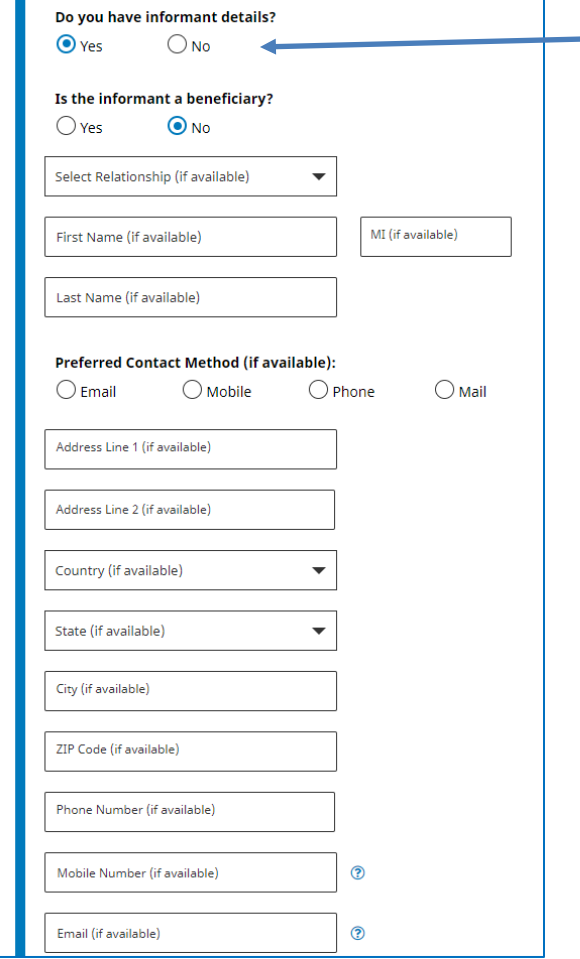

Informant details are not required, but if they are available, select Yes. This selection will display additional fields where the user can enter the informant's information, including their relationship to the deceased.

Note: If the informant is a beneficiary, the Select Relationship, First Name and Last name fields are required.

The user must also answer whether they have a signed designation of intended beneficiaries. If yes is selected, the user must indicate whether the designation was signed by the insured as shown below. Selecting yes or indicating that there is completed designation will create an additional step in the workflow (this will be a new "Step 5") where you may enter specific information about designated beneficiaries.

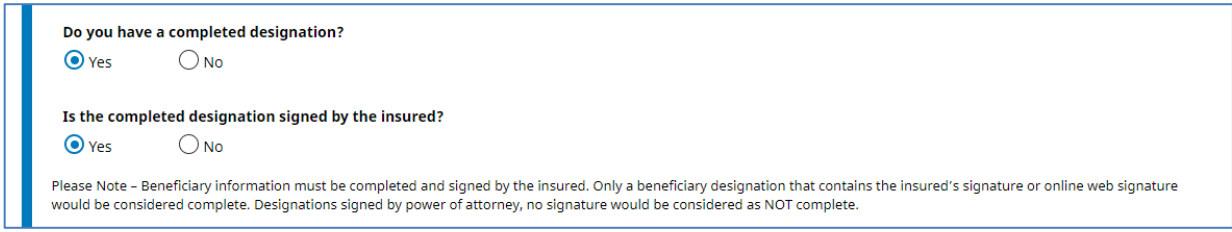

The user may add additional comments related to the claim by selecting the Yes button.

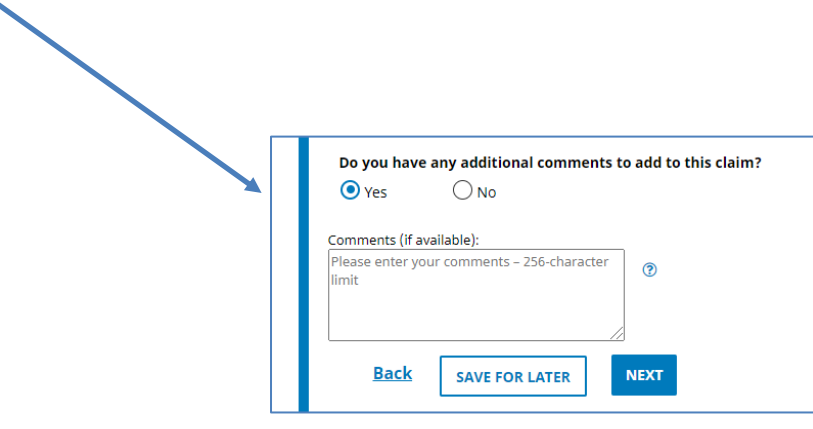

#### <span id="page-23-0"></span>**Step 5 – Designate a Beneficiary**

Clicking Add Beneficiary will display a form to the right of the screen as shown below. The user may enter basic information about the beneficiary, including whether they are a person, trust, etc., their relationship to the deceased, their  $\overline{\mathsf{x}}$ preferred contact method, and preferred payment method.

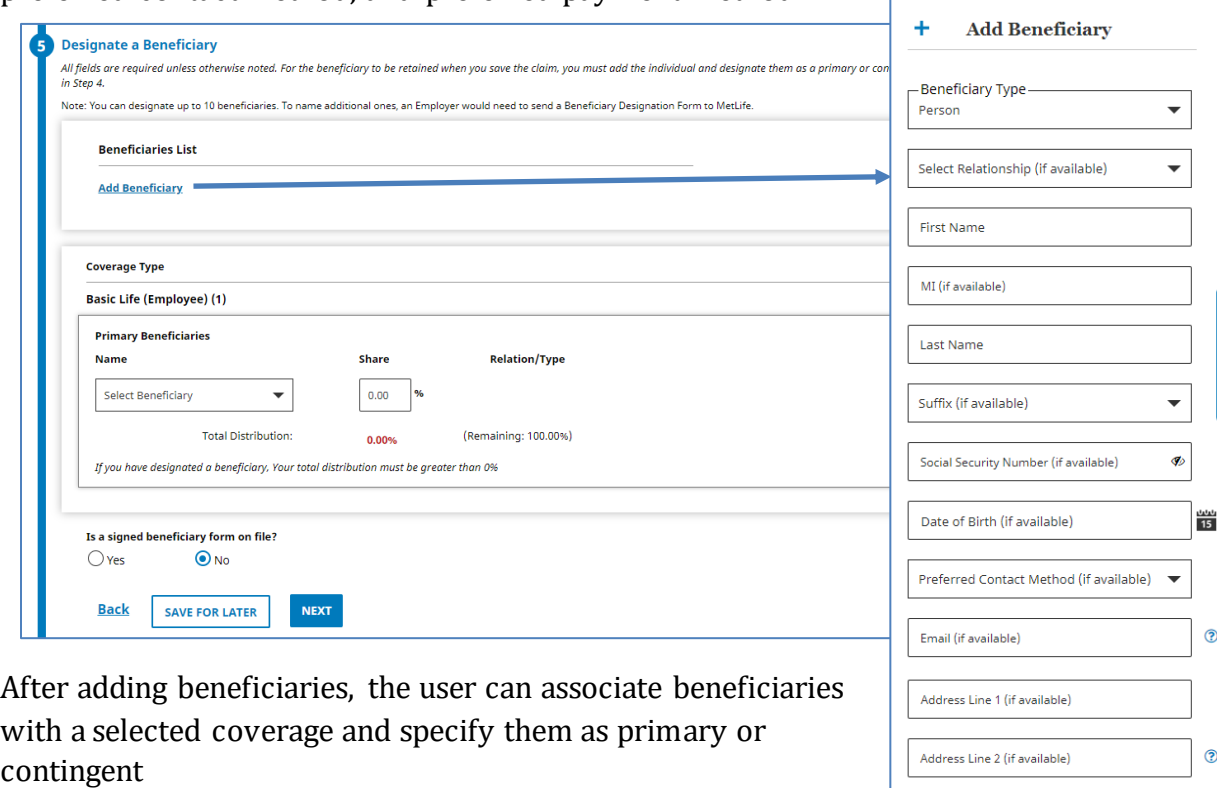

Upon entering all required information about the informant and beneficiaries (if applicable), select the blue NEXT button at the bottomof the screen to advance to Step 6.

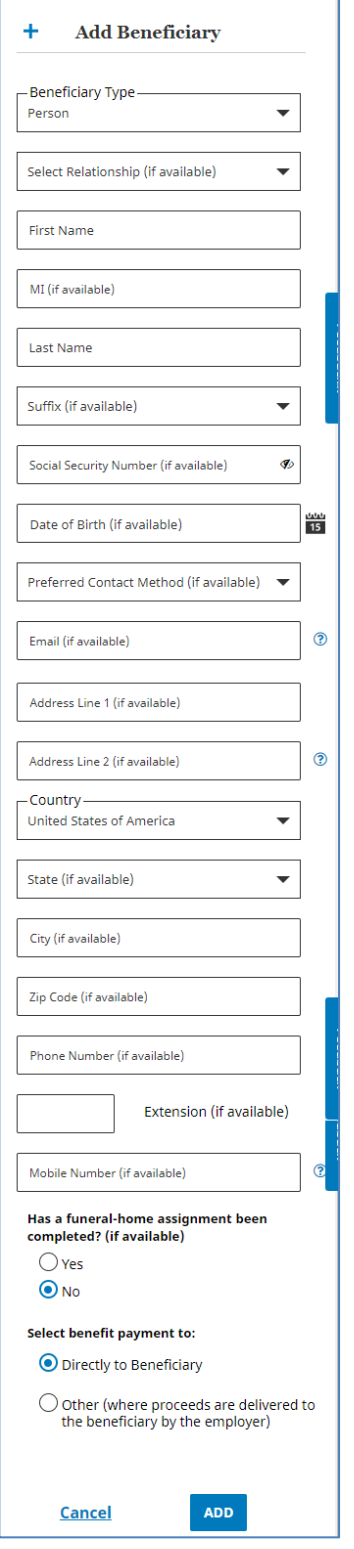

#### <span id="page-24-0"></span>**Step 6 –Review, Edit and Submit**

In Step 6, the user can view the information entered by expanding or collapsing sections of the submission. If any information must be changed, the user can click Update in the appropriate section to return to that step. The system will prompt the user to confirm that they want to return to a previous step.

Note: The information will be available as it was entered. However, changing information in one step may change information in the followingsteps.

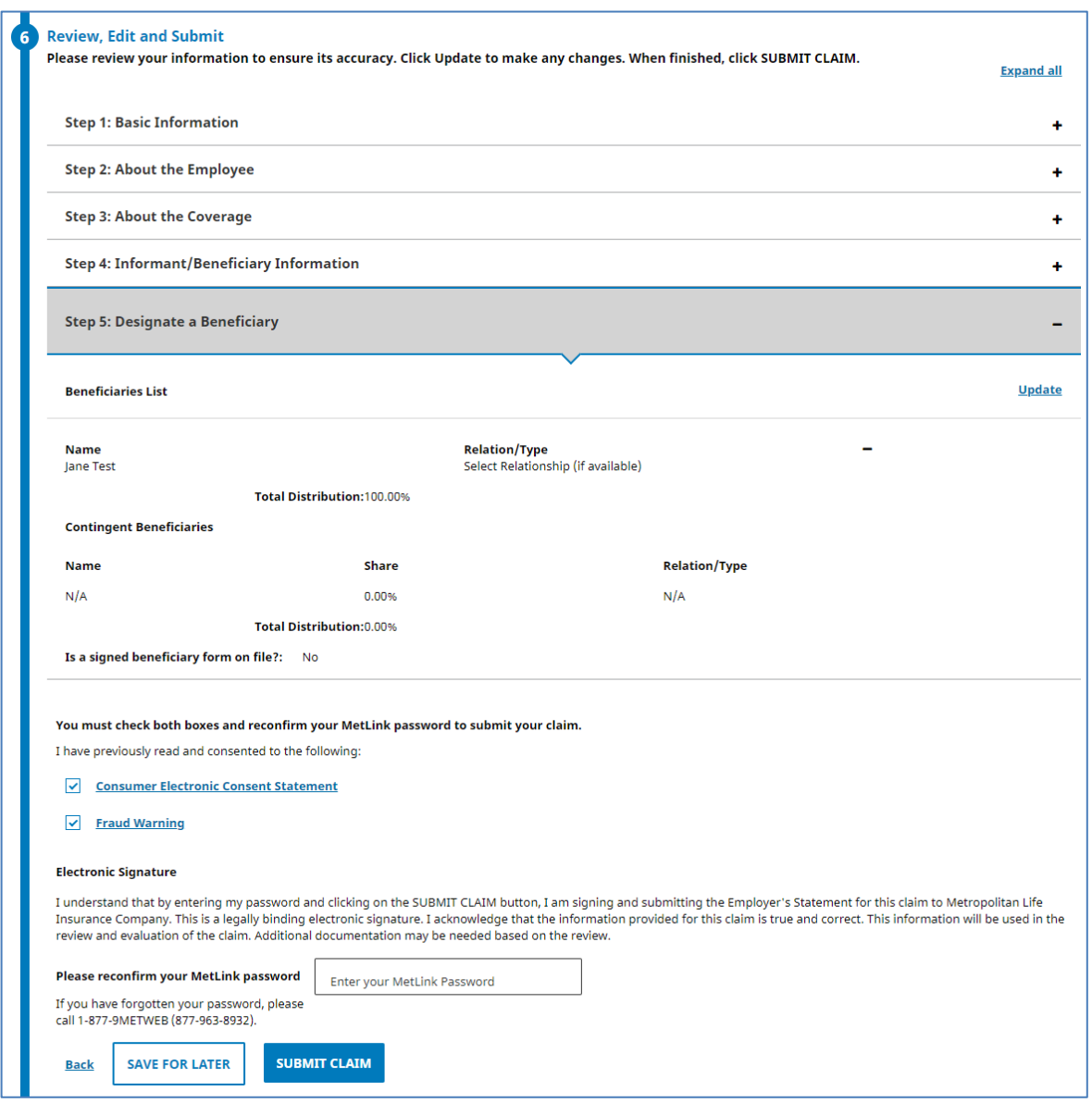

After reviewing and (if necessary) updating the submission information, you will also be required to acknowledge receipt of MetLife's Consumer Electronic Consent Statement and Fraud Warning. The user is required to enter their MetLink password. When the password is entered, click the blue SUBMIT CLAIM button at the bottom of the screen.

#### <span id="page-25-0"></span>**Step 7 – Claim Submitted**

The system displays the message shown below when the submission is successful. This screen also includes additional information and describes the next steps.

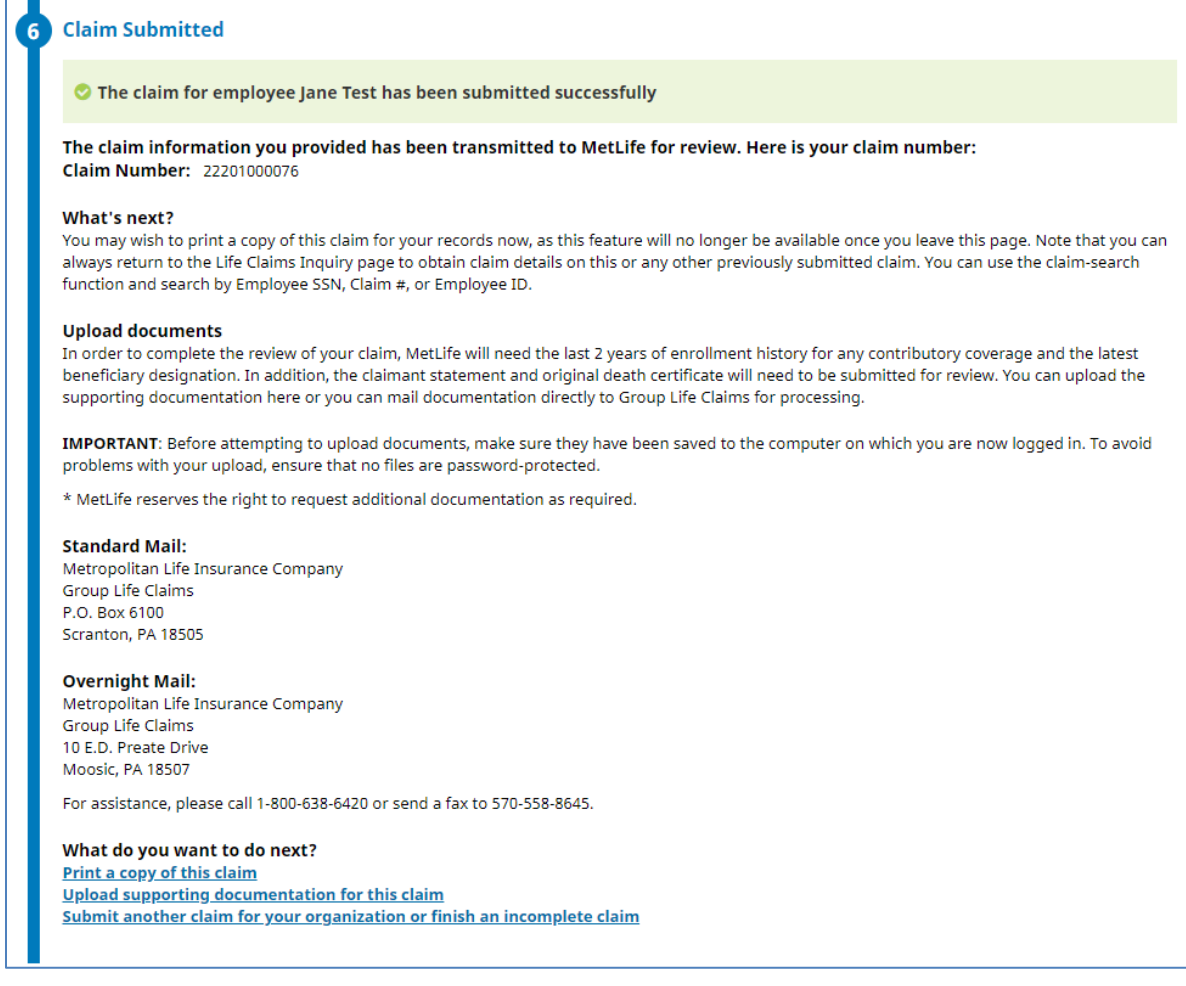

Three links are displayed at the bottom of the screen:

- 1. Print a copy of this claim Clicking this link opens an additional screen with print options.
- 2. Upload supporting documentation for this claim This link provides the ability to upload important documents such as a death certificate.

#### <span id="page-26-0"></span>Upload a Document

This link provides users the ability upload claim

related documentation such as a death certificate, beneficiary designation, or other documentation for the claimant.

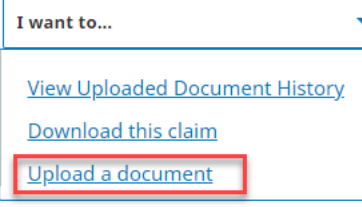

Clicking this hyperlink will

display a submission form that will appear on the right of the screen. An example is shown here.

The user may either select a file using a file browser or drag and drop. The user must choose the document type for the upload as well (death certificate, beneficiary designation, claimant affidavit, etc.).

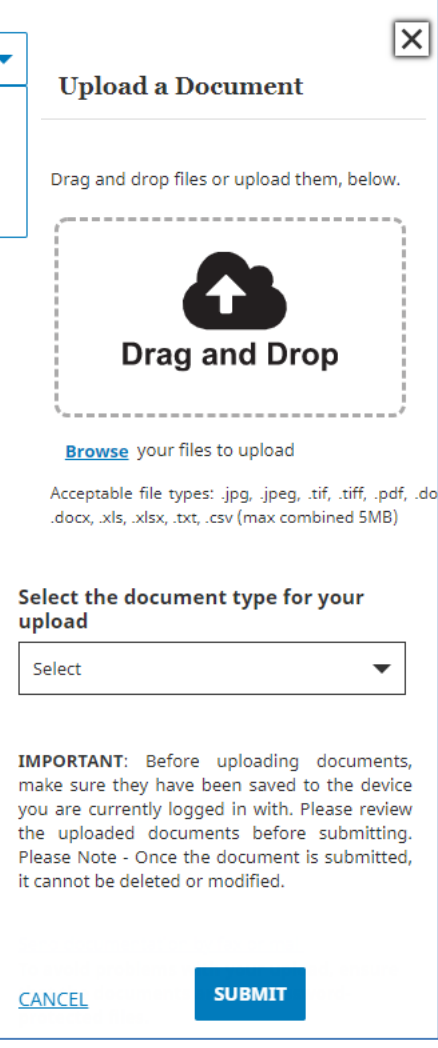

3. Submit another claim for your organization or finish an incomplete claim – Clicking this link opens a Search Saved Drafts screen shown on page 49.

## <span id="page-27-0"></span>**Submitting a Life Claim for a Dependent**

#### <span id="page-27-1"></span>**Step 1 – Basic Information**

In Step 1, a user must select the claim type in the drop down and then indicate the claim is for the dependent.

Then enter and re-enter the **Employee** SSN or Employee ID. Click the blue NEXT button.

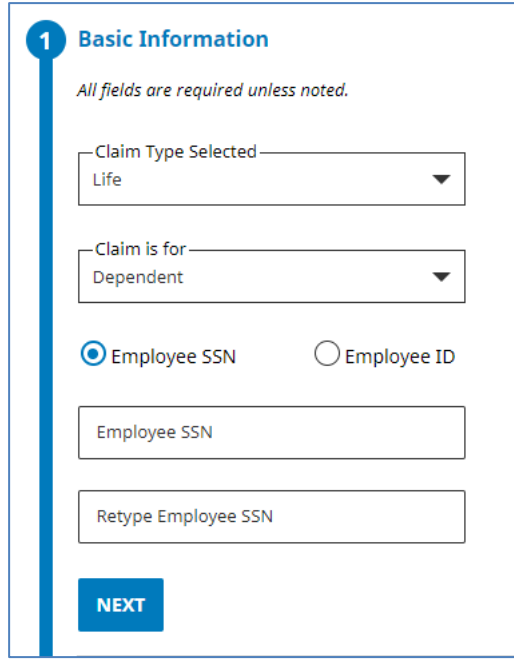

For MetLife record-keeping customers, if the SSN entered is found, MetLink will pre-populate the employee's other identifying information such as date of birth, name and/or address for Step 2.

For non-MetLife record-keeping customers, if the SSN is not recognized, a user must enter information manually.

If an SSN or Employee ID is not found the user will see this screen.

The user may click **Cancel**to return to Section 1 – Basic Information or click the GO button to navigate to Section 2 – About the Employee

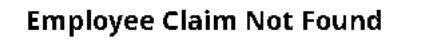

There is no claim on file for this employee. To continue and enter all claim information manually, click GO.

Cancel

GO.

#### <span id="page-28-0"></span>**Step 2 - About the Employee**

In Step 2, a user must enter all identifying information required for the dependent. Step 2 includes 4 sub-steps:

- A Dependent Information
- B Employee Information
- C Employ Employment Information
- D Employer Information

A screen shot example of Step 2A is here

The *Dependent's Relationship to Insured* field is required. The user may select a relationship from the choices listed below:

- **Spouse**
- **Exercise**
- ▶ Civil Union Partner
- Common Law Spouse
- **Domestic Partner**
- Step Daughter
- ▶ Step Son
- **D**ther

From Step 2A, the user will enter information for Step 2B, followed by 2C and 2D as shown below.

The dependent information fields prompt the user for information such as first name, last name, gender, date of birth, address, and date of death.

Optional fields are indicated by "(if available)" all other fields are required.

At the bottom of the screen, a user will have the opportunity to return to the previous step, save their claim progress to return later, or advance to the nextstep.

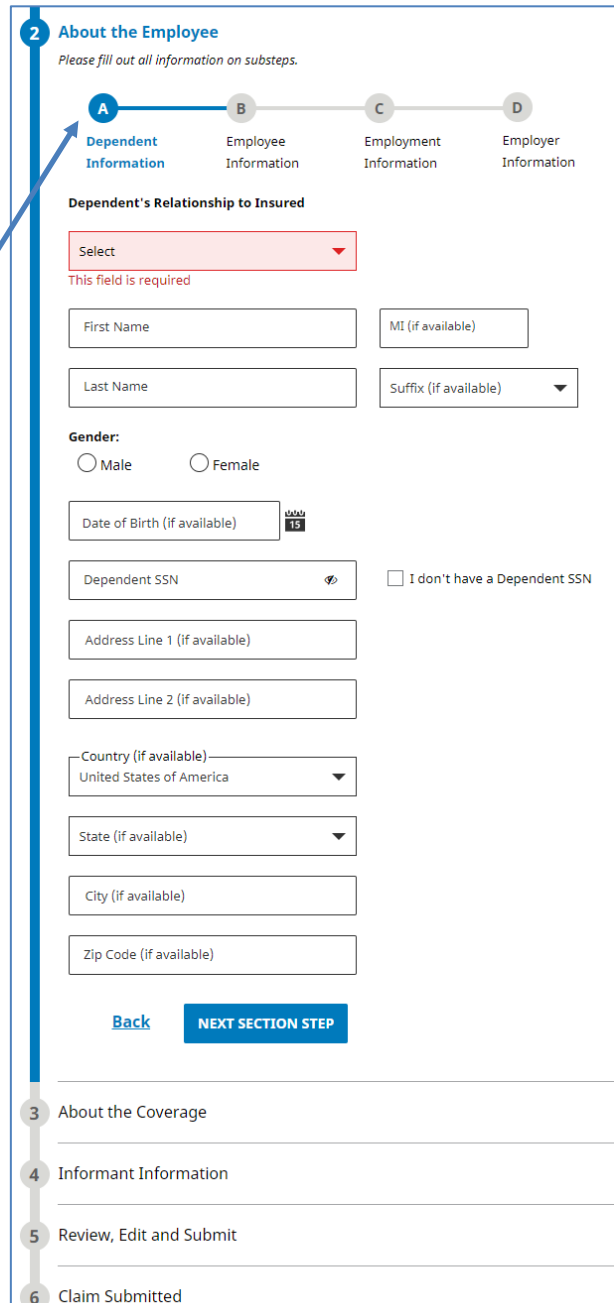

#### **Step 2B – Employee Information**

The employee information fields prompt the user for employee information such as first name, last name, gender, date of birth and address.

Optional fields are indicated by "(if available)" all other fields are required.

At the bottom of the screen, the user may choose to return to the previous step, save theirclaim progress to return later, or advance to the next step.

#### **Step 2C - Employment Information**

The employment information fields prompt the user for the employee's employment information such as date of hire, employee status and the date when the employee was last physically at work.

Optional fields are indicated by "(if available)" all other fields are required.

At the bottom of the screen, the user may choose to return to the previous step, save theirclaim progress to return later, or advance to the next step.

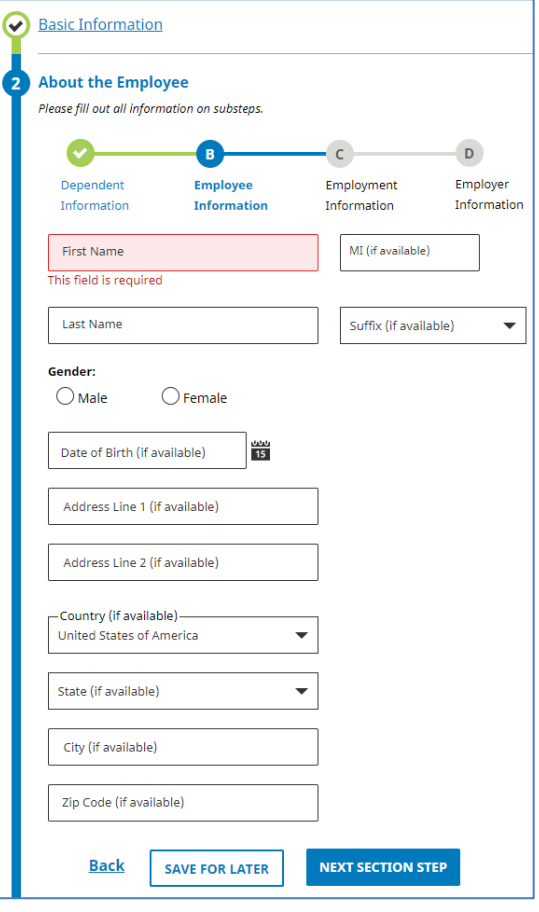

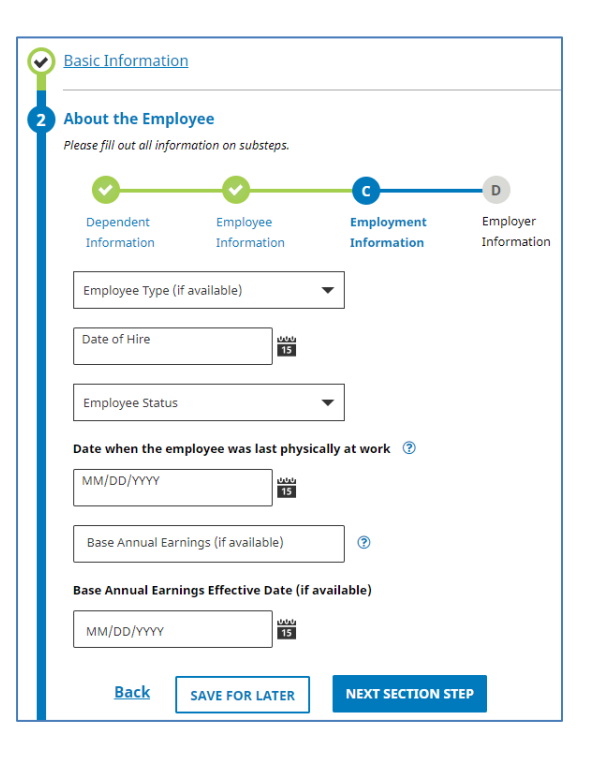

#### **Step 2D - Employer Information**

The employer information fields prompt the user to enter the employer's information such as customer name, address and contact information.

The user may associate their claim with previous claims, if onehas been submitted. In other words, if a life claim has already been submitted for your organization, click "Select a Customer/Entity Name". A new window will appear where a user can associate their claim with an existing customer/entity as shown below.

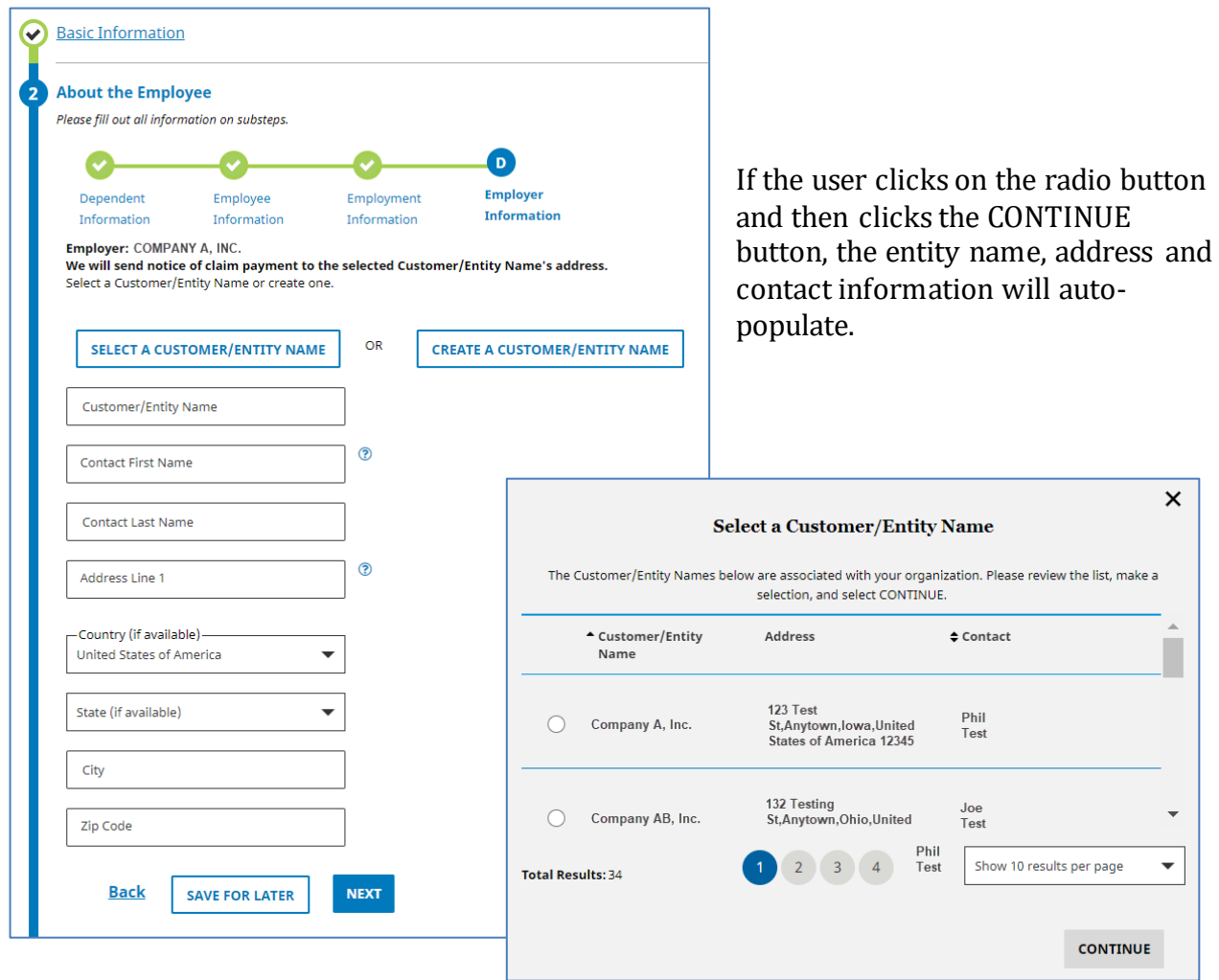

If this is the first claim for the customer, then the user should select "Create a Customer/Entity Name."

They must then re-enter the organization's basic identifying information as well as a designated contact to create this customer/entity. When all required information has been entered, click NEXT to advance to Step 3.

The user will have to confirm before advancing to step 3 that they wish for MetLife to send notice ofclaim payment to the selected Customer/Entity as shown below.

Optional fields are indicated by "(if available)"—all other fields are required.

Employer: We will send notice of claim payment to the selected Customer/Entity Name's address.

At the bottom of the screen, the user may choose to return to the previous step, save their claim progress to return later, or advance to the nextstep.

#### <span id="page-31-0"></span>**Step 3 – About the Coverage**

In Step 3, the user must confirm details about the claimant's life insurance coverage. Up to 5 coverages may be selected.

Choosing a coverage will prompt more fields to display below the list of coverage options so the user may provide more details about the coverage, including:

- Coverage amount
- Option Description (e.g., flat amount, multiple of salary)
- Coverage level effective date
- Coverage end date
- Coverage structure

When all available and required information is entered for Step 3, click the blue NEXT button at the bottom of the screen.

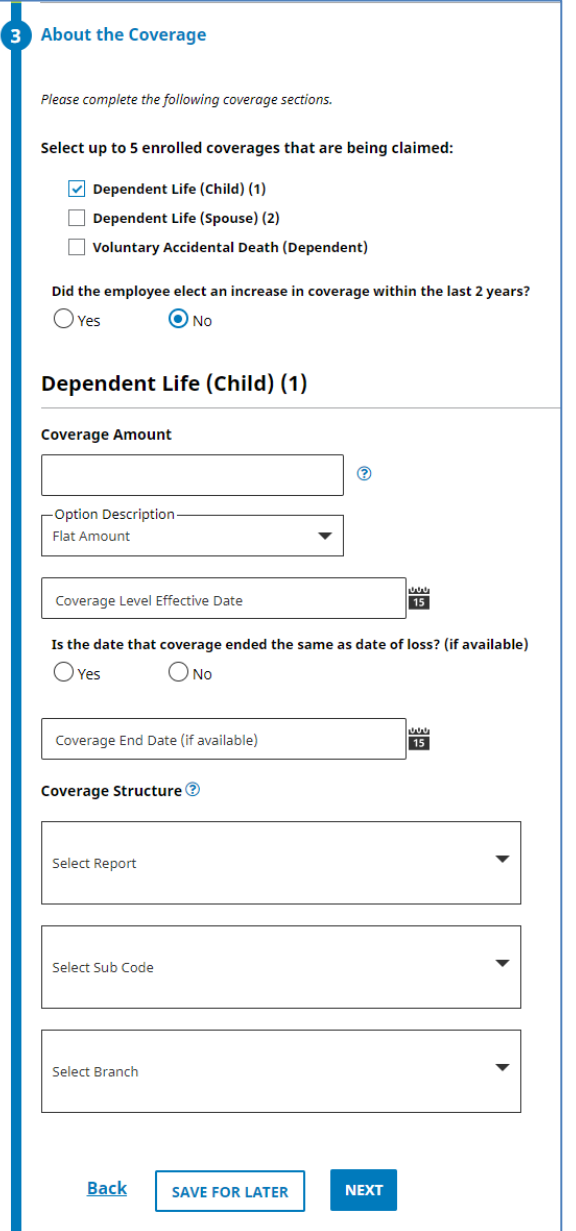

### <span id="page-32-0"></span>**Step 4 – Informant Information**

In Step 4, a user may enter information about the informant who notified the organization of the loss.

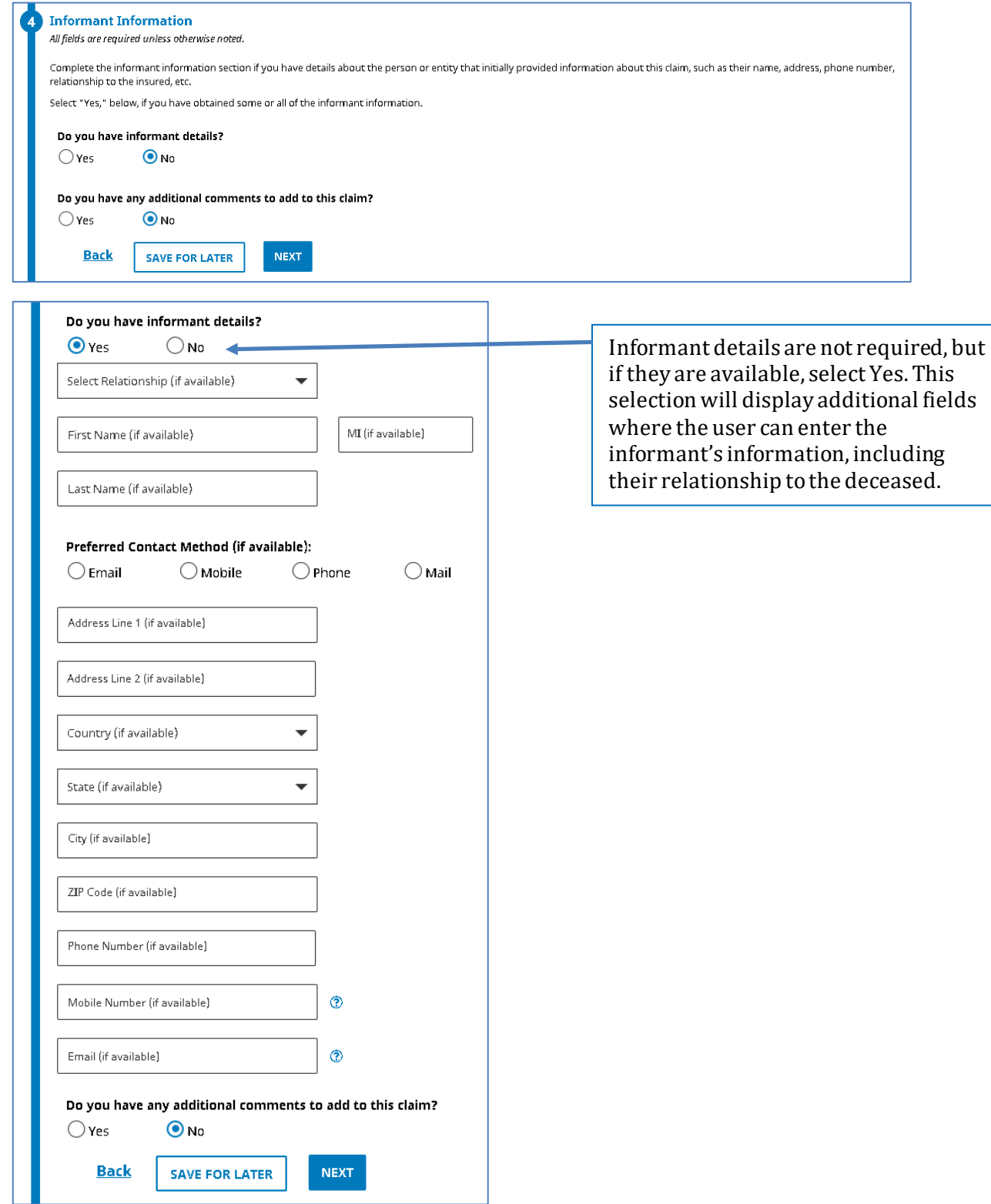

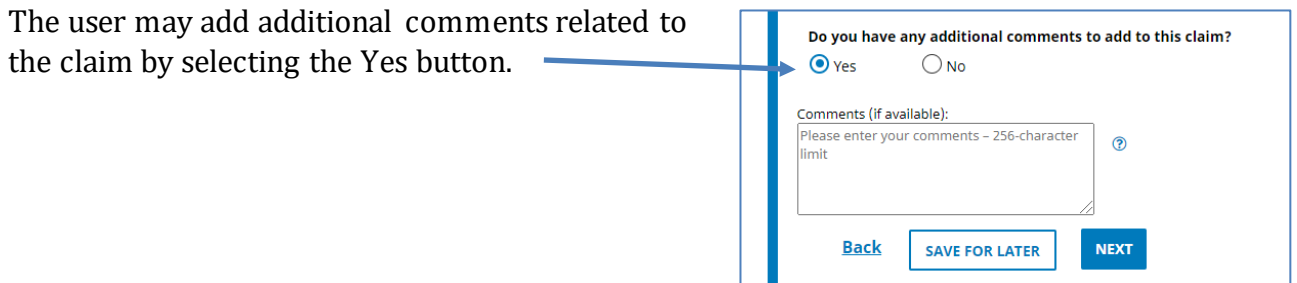

#### <span id="page-33-0"></span>**Step 6 –Review, Edit and Submit**

In Step 6, the user can view the information entered by expanding or collapsing sections of the submission. If any information must be changed, the user can click Update in the appropriate section to return to that step. The system will prompt the user to confirm that they want to return to a previous step.

Note: The information will be available as it was entered. However, changing information in one step may change information in the followingsteps.

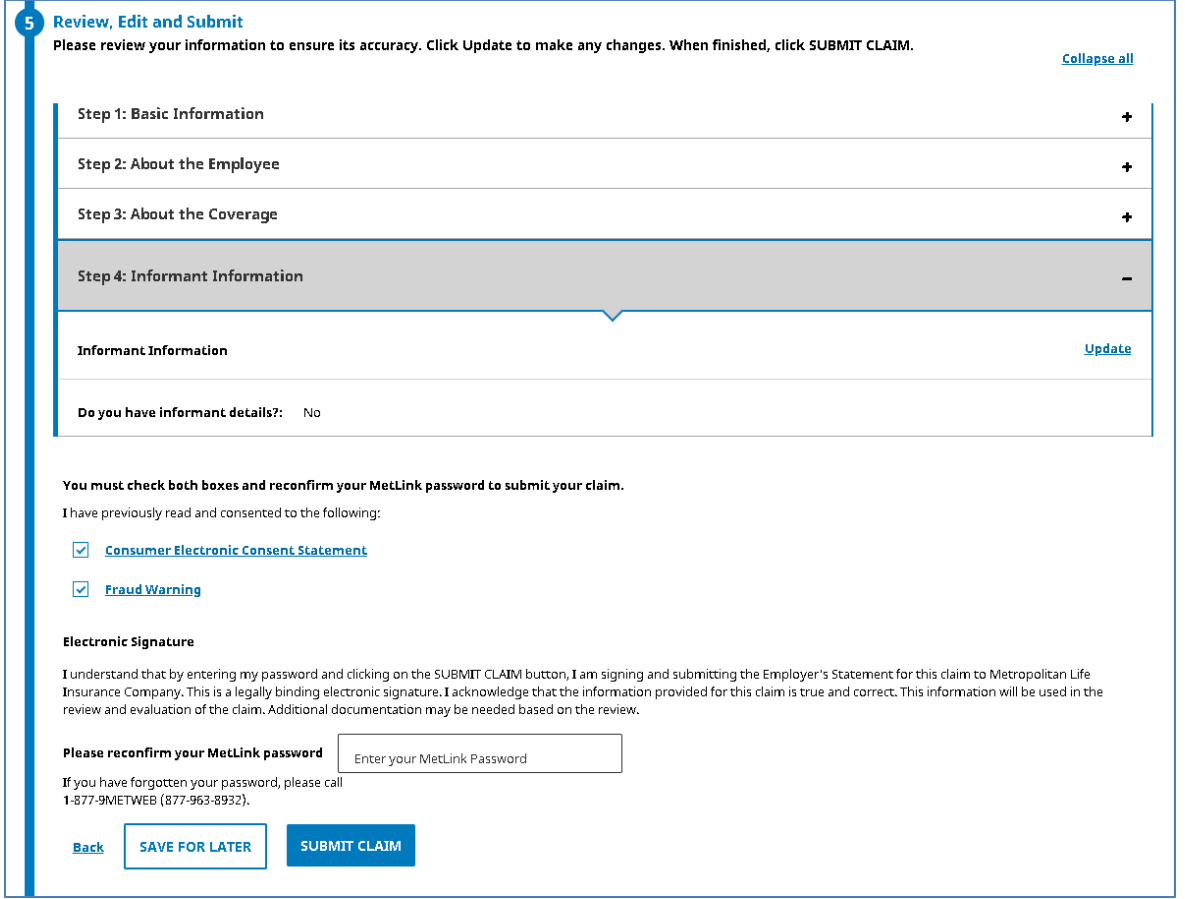

After reviewing and (if necessary) updating the submission information, you will also be required to acknowledge receipt of MetLife's Consumer Electronic Consent Statement and Fraud Warning. The user is required to enter their MetLink password. When the password is entered, click the blue SUBMIT CLAIM button at the bottom of the screen.

#### <span id="page-34-0"></span>**Step 7 – Claim Submitted**

The system displays the message shown below when the submission is successful. This screen also includes additional information and describes the next steps.

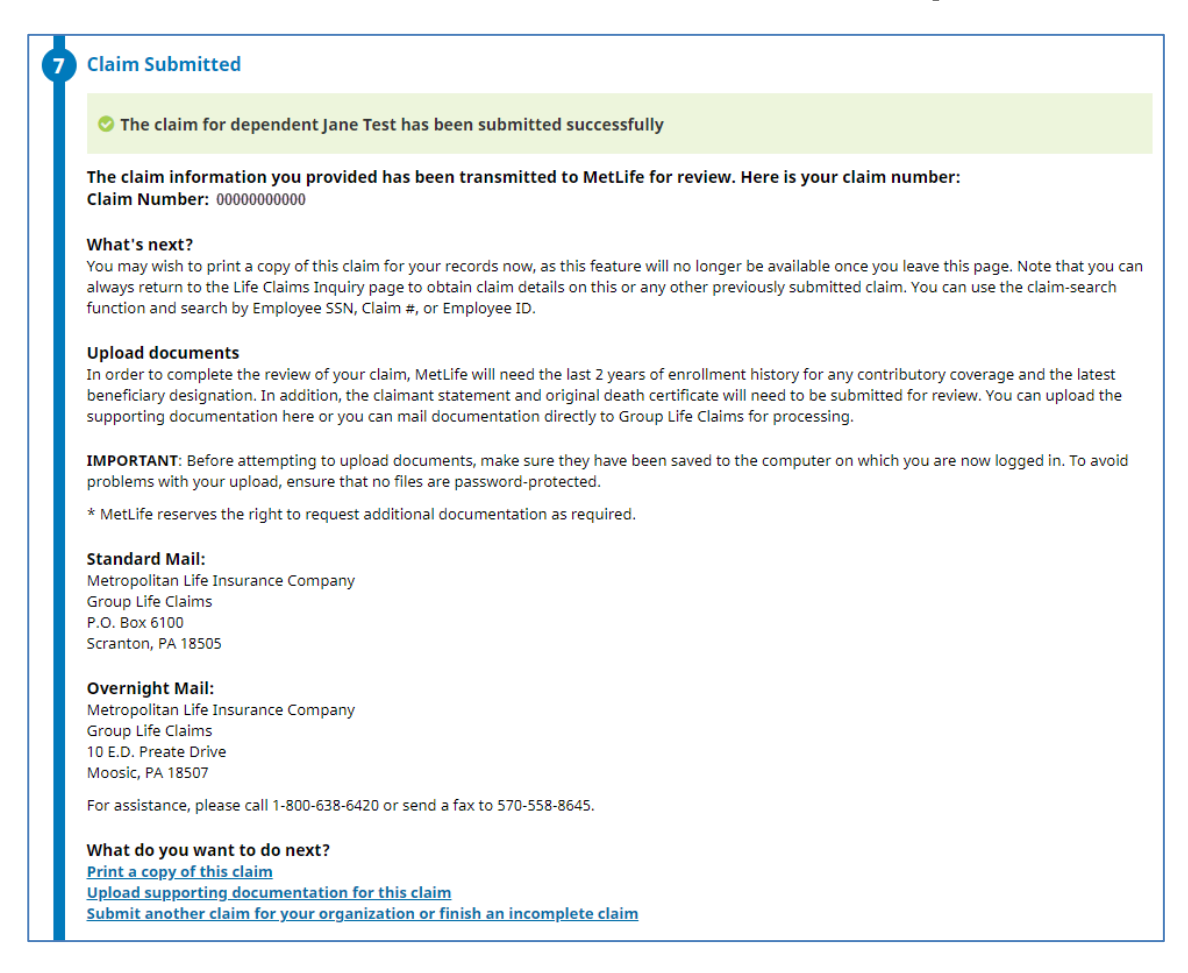

Three links are displayed at the bottom of the screen:

- 1. Print a copy of this claim Clicking this link opens an additional screen with print options.
- 2. Upload supporting documentation for this claim This link provides the ability to upload important documents such as a death certificate.

#### <span id="page-35-0"></span>Upload a Document

This link provides users the ability upload claim related documentation such as a death certificate, beneficiary designation, or other documentation for the claimant.

Clicking this hyperlink will display a submission form that will appear on the right of the screen. An example is shown here.

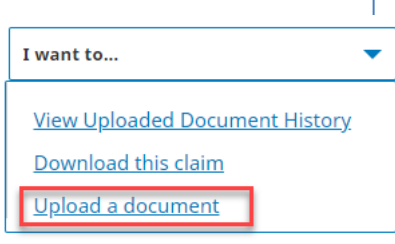

The user may either select a

file using a file browser or drag and drop. The user must choose the document type for the upload as well (death certificate, beneficiary designation, claimant affidavit, etc.).

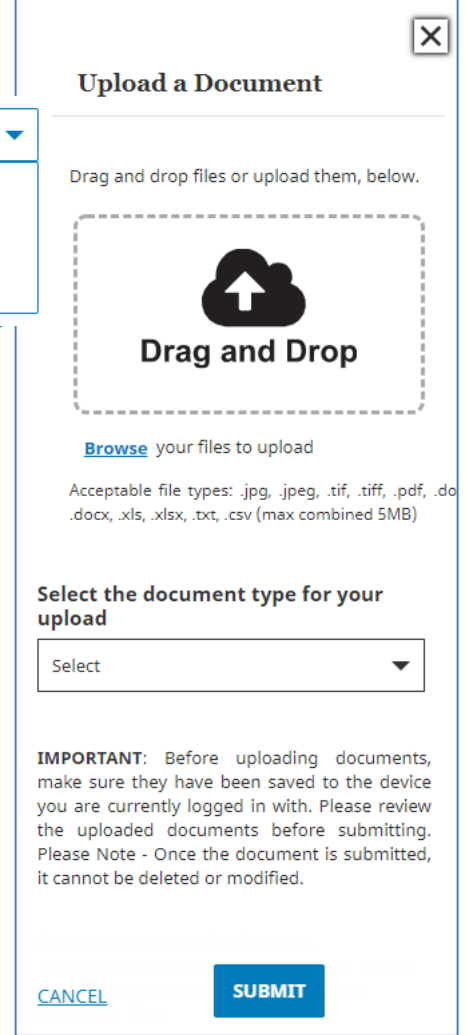

3. Submit another claim for your organization or finish and incomplete claim - Clicking this link opens a Search Saved *Drafts* screen shown below.

### <span id="page-36-0"></span>**Submitting an Accidental Death and Dismemberment (AD&D) Claim for an Employeeor Dependent**

#### <span id="page-36-1"></span>**Step 1 – Basic Information**

In Step 1, a user must select the claim type in the drop down and then indicate the claim is for the employee or dependent.

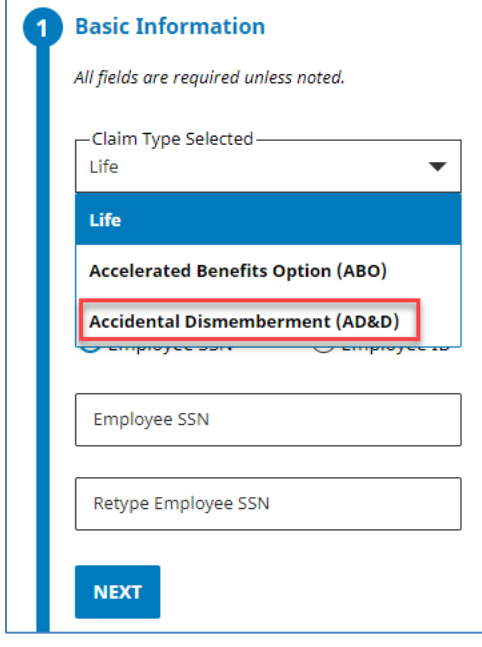

Then enter and re-enter the EmployeeSSN or Employee ID. Click the blue NEXT button.

For MetLife record-keeping customers, if the SSN entered is found, MetLink will pre-populate the employee's other identifying information such as date of birth, name and/or address for Step 2.

For non-MetLife record-keeping customers, if the SSN is not recognized, a user must enter information manually.

If an SSN or Employee ID is not found the user will see this screen.

The user may click **Cancel** to return to Section 1 – Basic Information or click the GO button to navigate to Section 2 – About the Employee

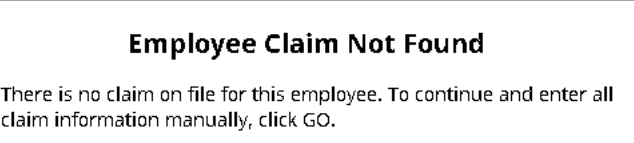

Cancel

GO.

#### <span id="page-37-0"></span>**Step 2 – About the Employee (Employee Claim)**

In Step 2, a user must enter all identifying information required for the claimant. Step 2 includes 4 sub-steps:

- E) Employee information
- F) Employment information
- G) Employee insurance information
- H) Employer information

From Step 2A, the user will enter information for Step 2B, followed by 2C and 2D as shown below.

#### **Step 2A – Employee Information**

The employee fields prompt the user for information such as first name, last name, gender, date of birth, address, date of lossand type of loss.

Optional fields are indicated by "(if available)" all other fields are required.

At the bottom of the screen, a user will have the opportunity to return to the previous step, save their claim progress to return to later, or advance to the next step.

From Step 2A, the user will enter information for Step 2B, followed by 2C and 2D as shown below.

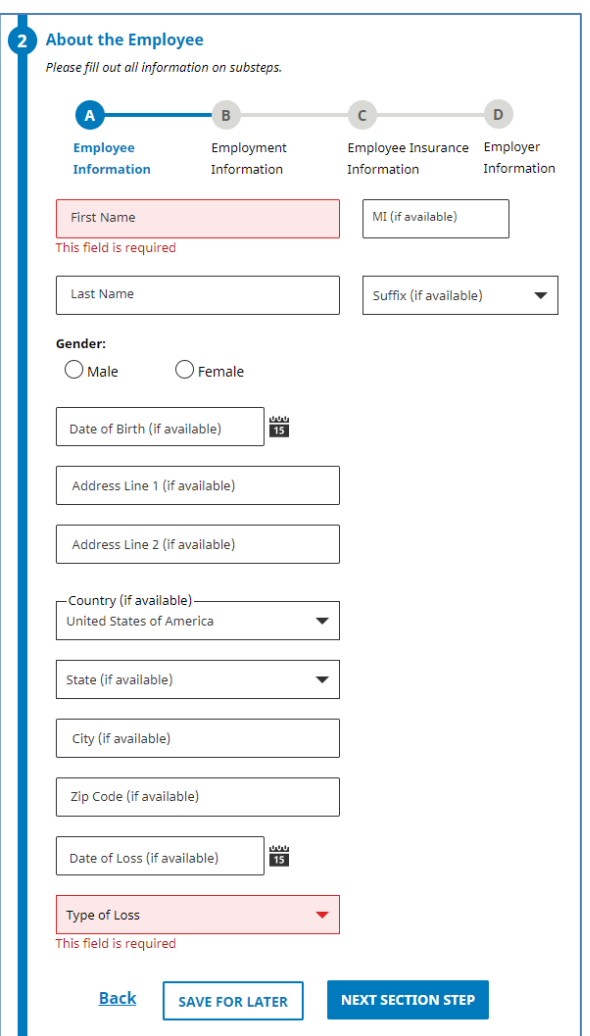

#### **Step 2B - Employment Information**

The employment information fields prompt the user for the employee's employment information such as date of hire, employee status and the date when the employee was last physically at work.

Optional fields are indicated by "(if available)", all other fields are required.

At the bottom of the screen, the user may choose to return to the previous step, save their claim progress to return later, or advance to the nextstep.

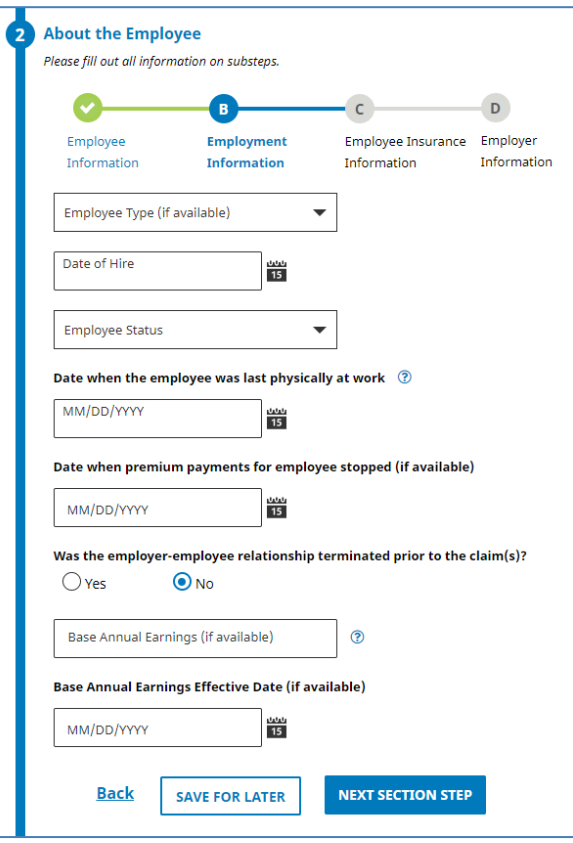

#### **Step 2C – Employee Insurance Information**

This step asks questions regarding the employee's coverages for this claim as shown below.

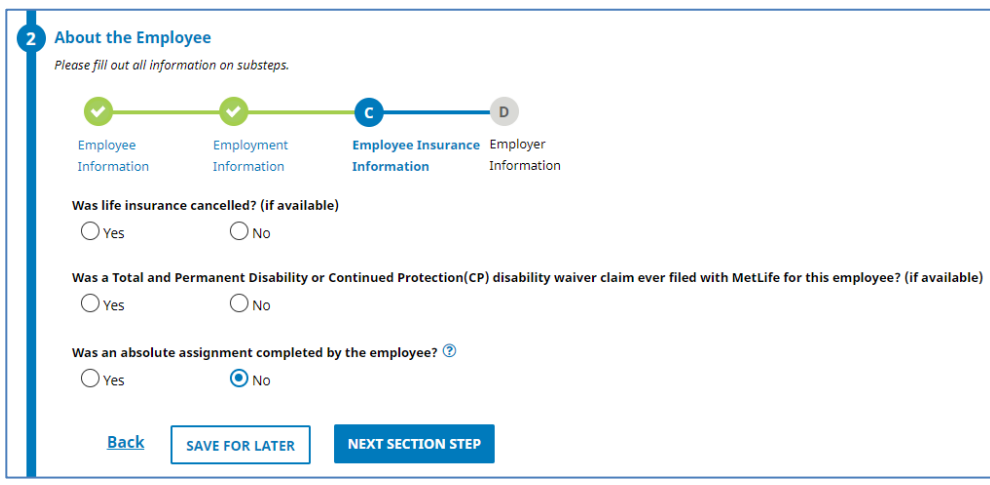

#### **Step 2D - Employer Information**

The employer information fields prompt the user for the employer's information such as customer name, address and contact information.

The user may associate their claim with previous claims if one has been submitted. In other words, if a life claim has already been submitted for your organization, click "Select a Customer/Entity Name". A new window will appear where a user can associate their claim with an existing customer/entity as shown below.

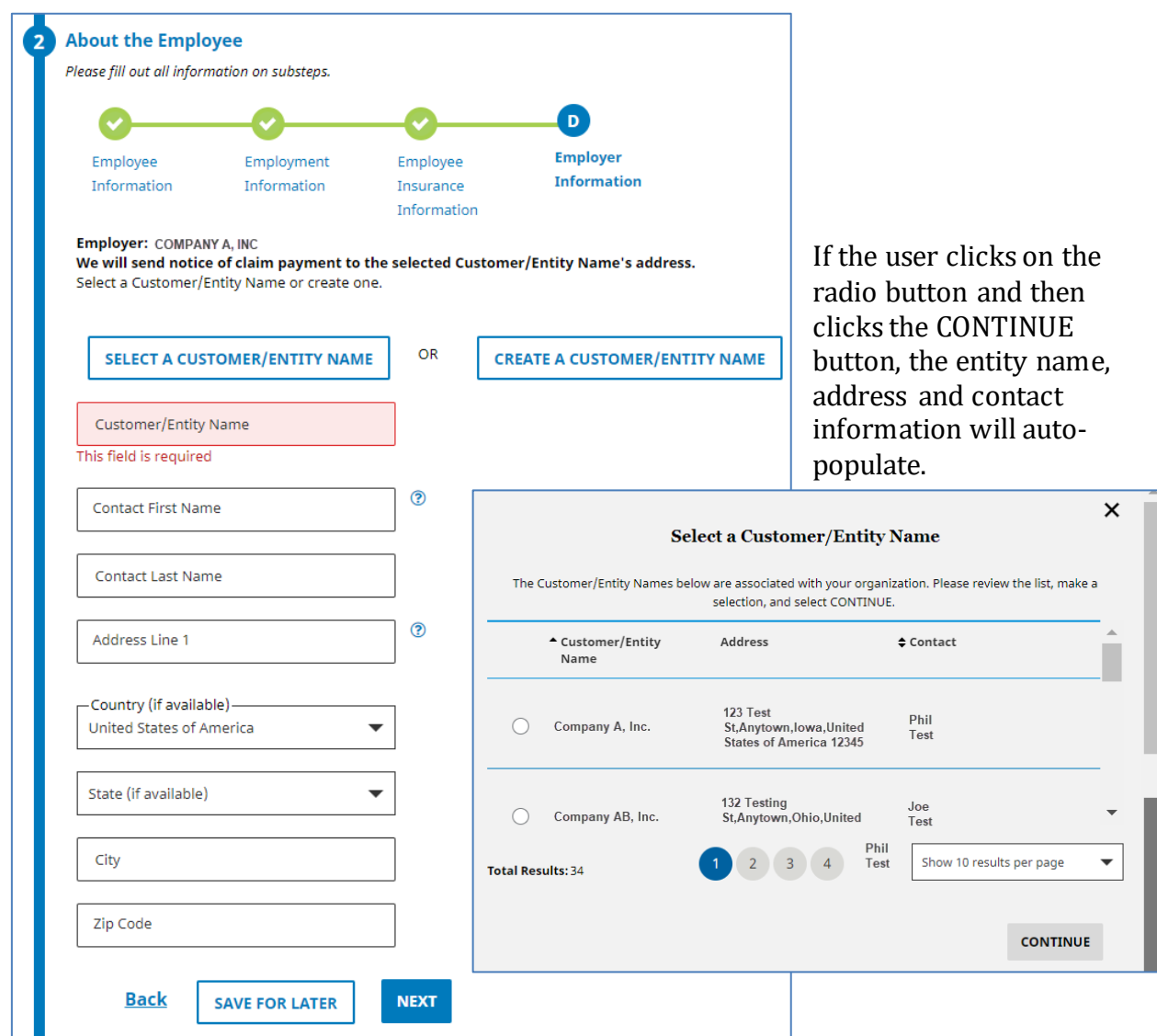

If this is the first claim for the customer, then the user should select "Create a Customer/Entity Name."

They must then re-enter the organization's basic identifying information as well as a designated contact to create this customer/entity. When all required information has been entered, click NEXT to advance to Step 3.

The user will have to confirm before advancing to Step 3 that they wish for MetLife to send notice of claim payment to the selected Customer/Entity as shown below:

Employer: We will send notice of claim payment to the selected Customer/Entity Name's address.

Optional fields are indicated by "(if available)"—all other fields are required. At the bottom of the screen, the user may choose to return to the previous step, save their claim progress to return later, or advance to the nextstep.

#### <span id="page-40-0"></span>**Step 2 – About the Employee (Dependent Claim)**

In Step 2, a user must enter all identifying information required for the dependent. Step 2 includes 4 sub -steps:

- A Dependent Information
- B Employee Information
- C Employ Employment Information
- D Employer Information

A screen shot example of Step 2A is here

The *Dependent's Relationship to Insured* field is required. The user may select a relationship from the choices listed below:

- **Spouse**
- **Child**
- ▶ Civil Union Partner
- Common Law Spouse
- **Domestic Partner**
- ▶ Step Daughter
- ▶ Step Son
- Other

From Step 2A, the user will enter information for Step 2B, followed by 2C and 2D as shown below.

The employee fields prompt the user for information such as first name, last name, gender, date of birth, address, date of lossand type of loss.

Optional fields are indicated by "(if available)" all other fields are required.

At the bottom of the screen, a user will have the opportunity to return to the previous step, save their claim progress to return later, or advance to the nextstep.

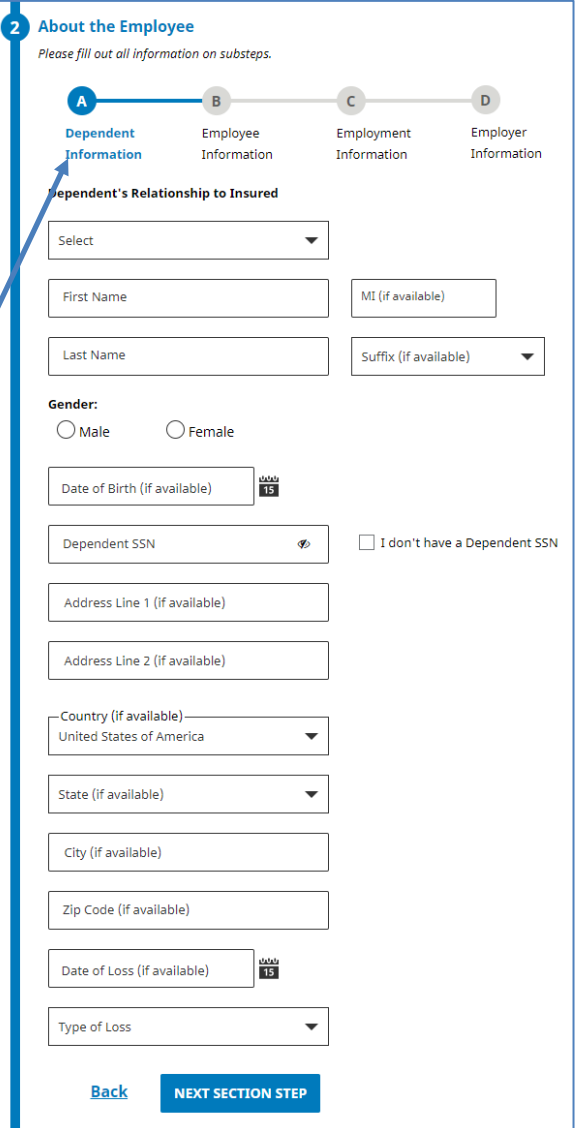

#### **Step 2B – Employee Information**

The employee information fields prompt the user for employee information such as first name, last name, gender, date of birth and address.

Optional fields are indicated by "(if available)" all other fields are required.

At the bottom of the screen, the user may choose to return to the previous step, save theirclaim progress to return later, or advance to the next step.

#### **Step 2C - Employment Information**

The employment information fields prompt the user for the employee's employment information such as date of hire, employee status and the date when the employee was last physically at work.

Optional fields are indicated by "(if available)" all other fields are required.

At the bottom of the screen, the user may choose to return to the previous step, save theirclaim progress to return later, or advance to the next step.

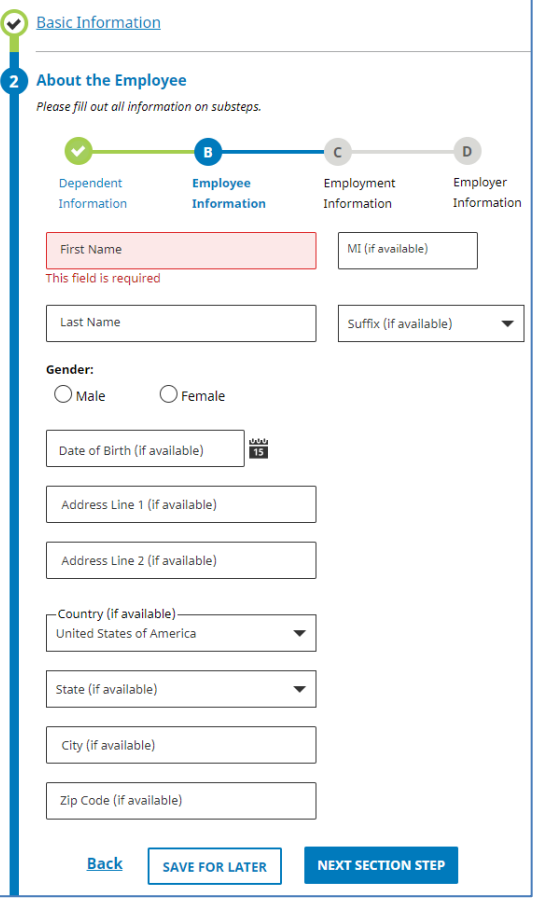

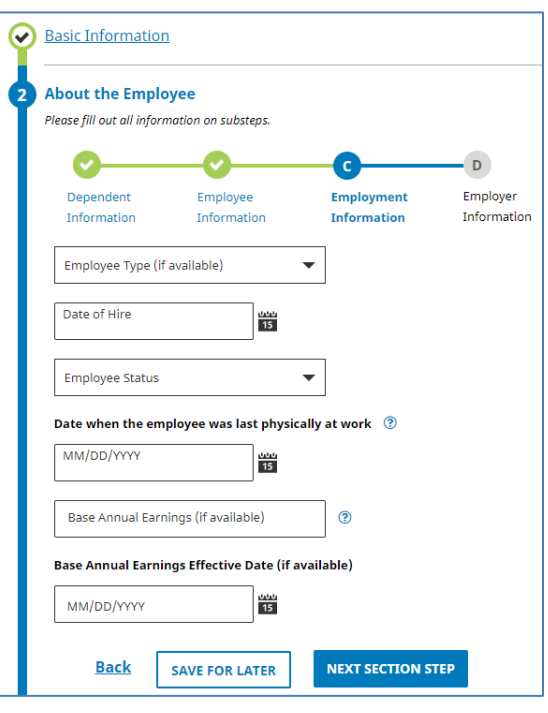

#### **Step 2D - Employer Information**

The employer information fields prompt the user to enter the employer's information such as customer name, address and contact information.

The user may associate their claim with previous claims if onehas been submitted. In other words, if a life claim has already been submitted for your organization, click "Select a Customer/Entity Name". A new window will appear where a user can associate their claim with an existing customer/entity as shown below.

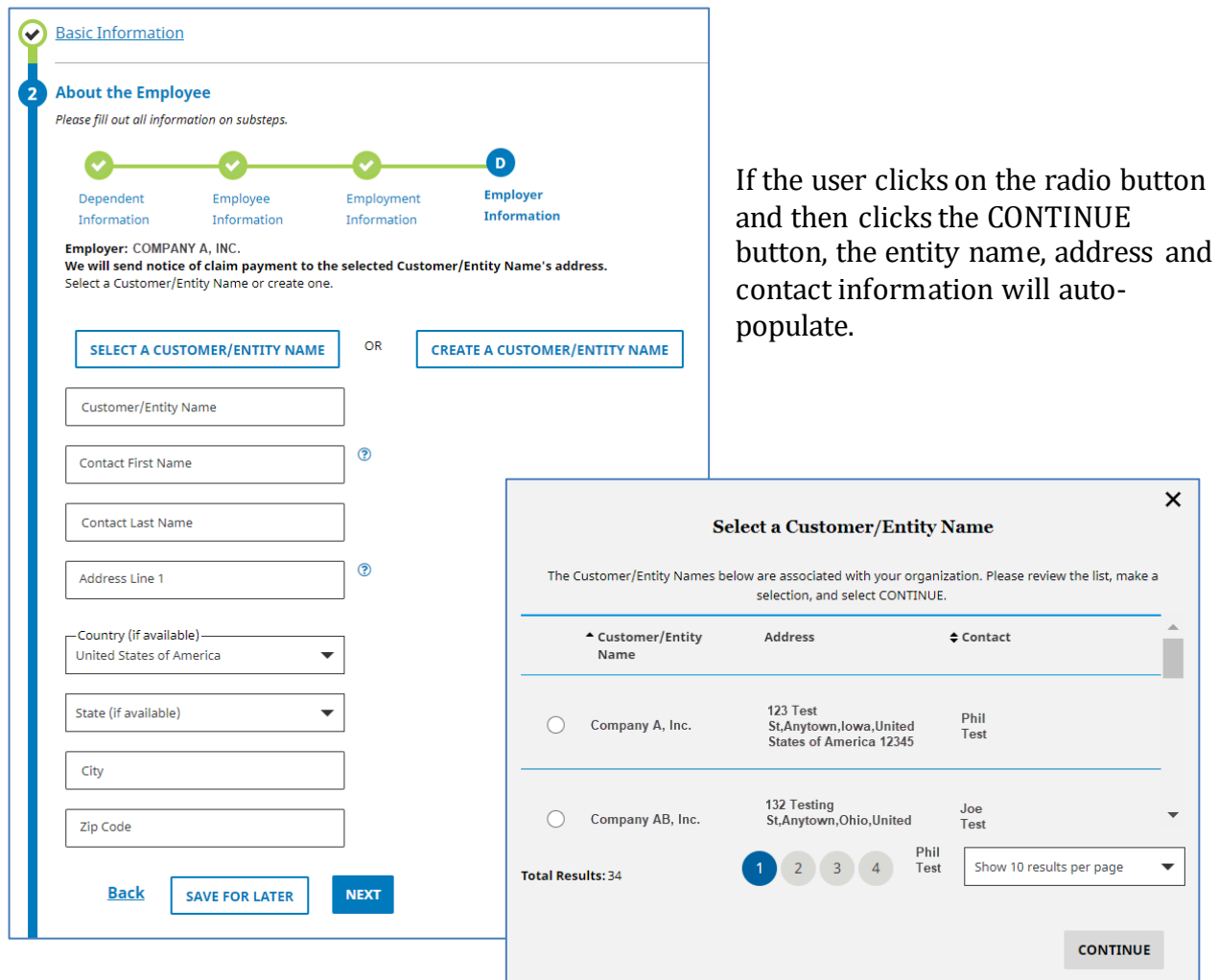

If this is the first claim for the customer, then the user should select "Create a Customer/Entity Name."

They must then re-enter the organization's basic identifying information as well as a designated contact to create this customer/entity. When all required information has been entered, click NEXT to advance to Step 3.

The user will have to confirm before advancing to step 3 that they wish for MetLife to send notice ofclaim payment to the selected Customer/Entity as shown below:

Optional fields are indicated by "(if available)"—all other fields are required.

Employer: We will send notice of claim payment to the selected Customer/Entity Name's address.

At the bottom of the screen, the user may choose to return to the previous step, save their claim progress to return later, or advance to the nextstep.

#### <span id="page-43-0"></span>**Step 3 – About the Coverage**

In Step 3, the user must confirm details about the claimant's life insurance coverage. Up to 5 coverages may be selected.

Choosing a coverage will prompt more fields to appear below the list of coverage options so the user may provide more details about the coverage. This includes the coverage amount, option description (e.g., flat amount, multipleof salary), coverage level effective date, coverage end date and coverage structure

When all available and required information is entered for Step 3, click the blue NEXT button at the bottom of the screen.

The example to the right is for employee coverage. Dependent coverage entry fields require the same information.

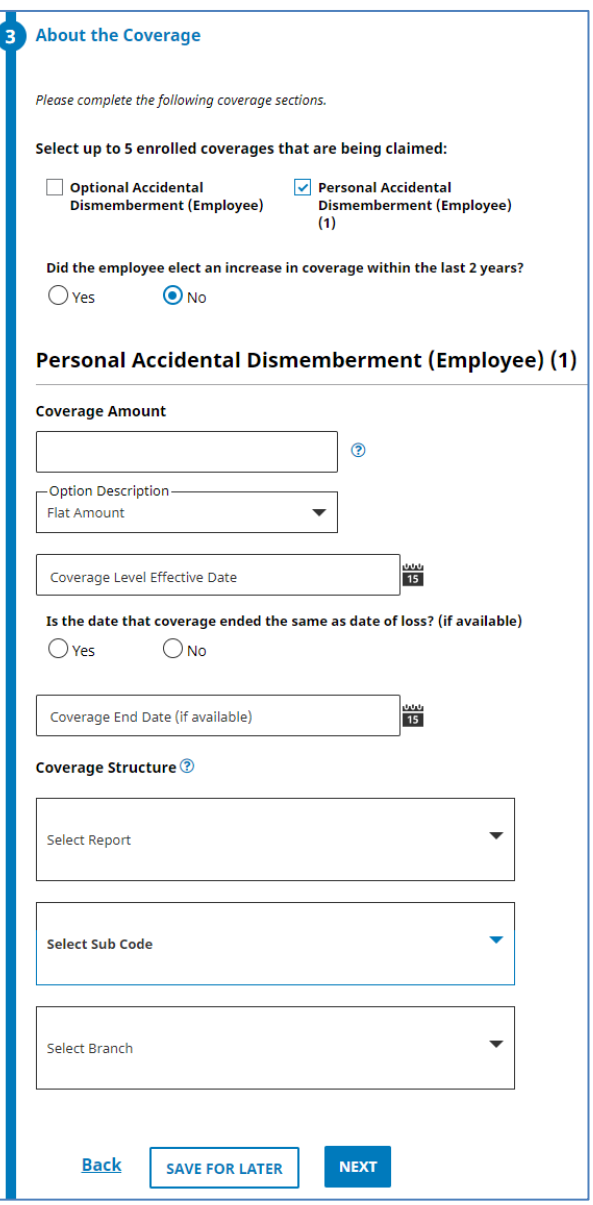

### <span id="page-44-0"></span>**Step 4 – Informant Information**

In Step 4, a user must enter information about the informant who notified the organization of the loss,and whether they are the beneficiary for the coverage.

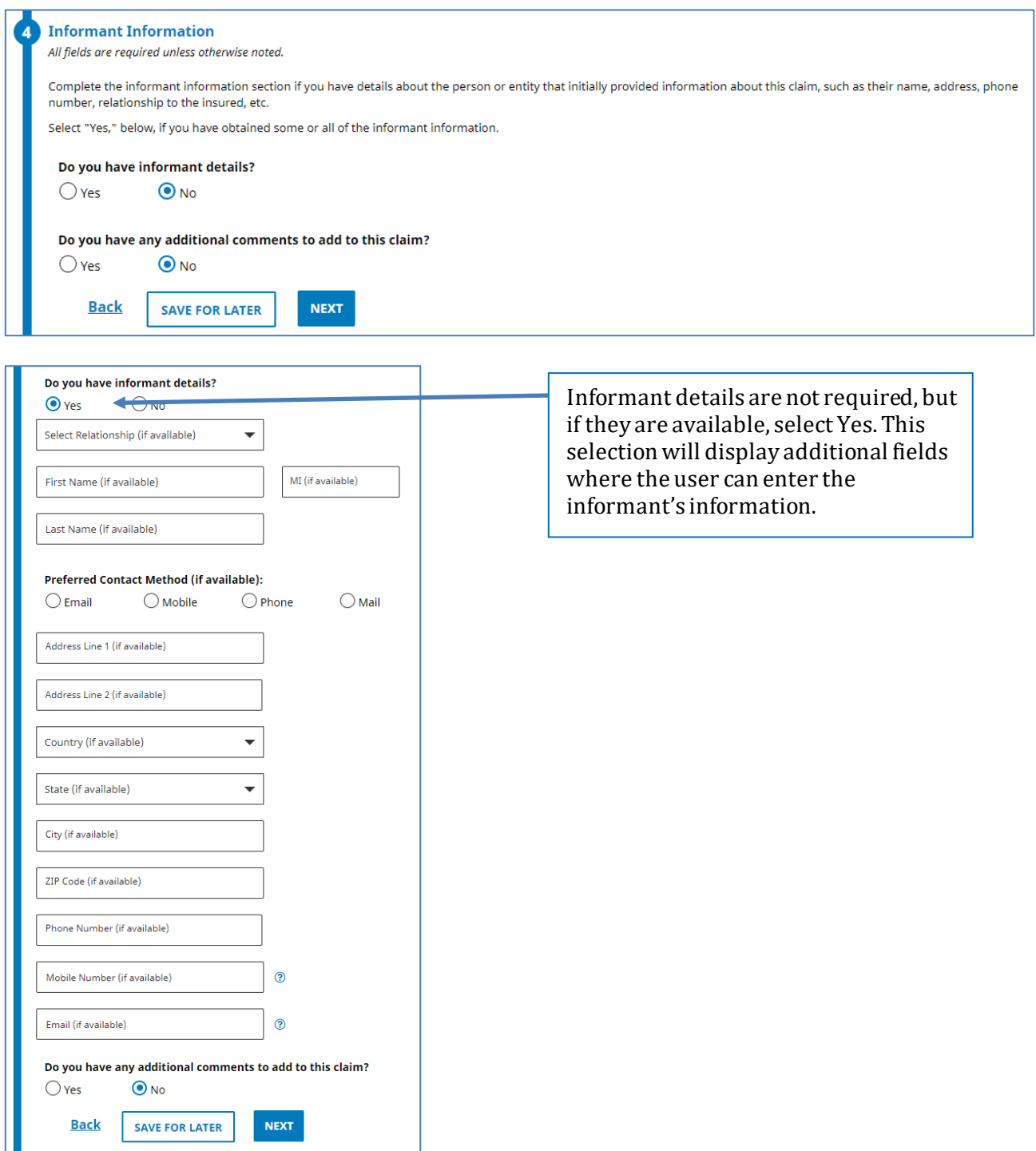

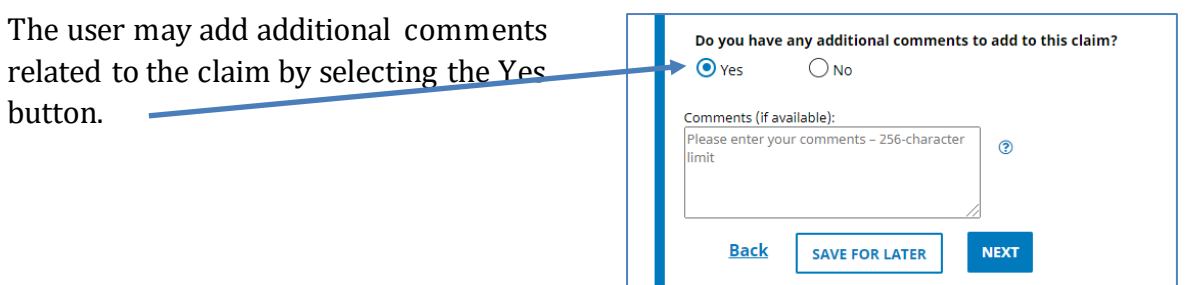

#### <span id="page-45-0"></span>**Step 6 –Review, Edit and Submit**

In Step 6, the user can view the information entered by expanding or collapsing sections of the submission. If any information must be changed, the user can click Update in the appropriate section to return to that step. The system will prompt the user to confirm that they want to return to a previous step.

Note: The information will be available as it was entered. However, changing information in one step may change information in the followingsteps.

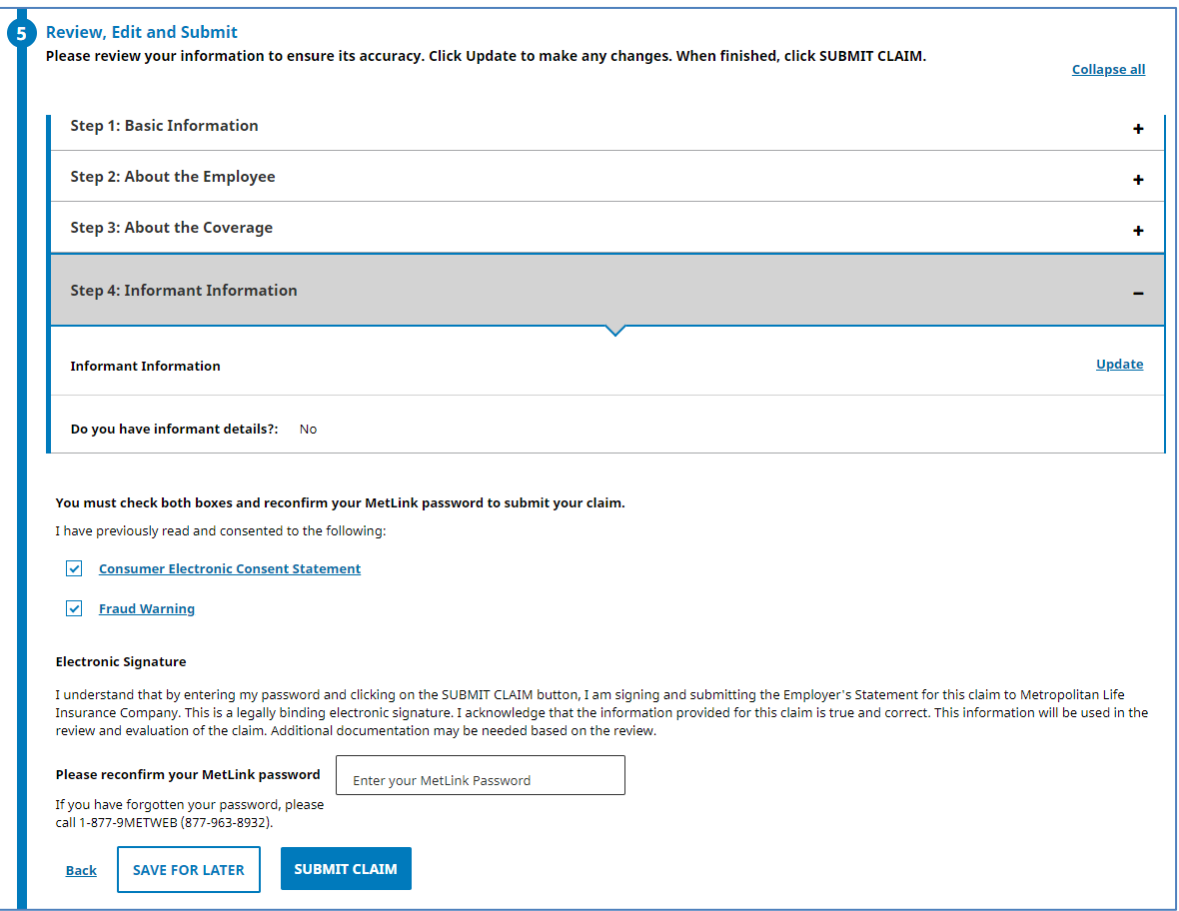

After reviewing and (if necessary) updating the submission information, you will also be required to acknowledge receipt of MetLife's Consumer Electronic Consent Statement and Fraud Warning. The user is required to enter their MetLink password. When the password is entered, click the blue SUBMIT CLAIM button at the bottom of the screen.

#### <span id="page-46-0"></span>**Step 7 – Claim Submitted**

The system displays the message shown below when the submission is successful. This screen also includes additional information and describes the next steps.

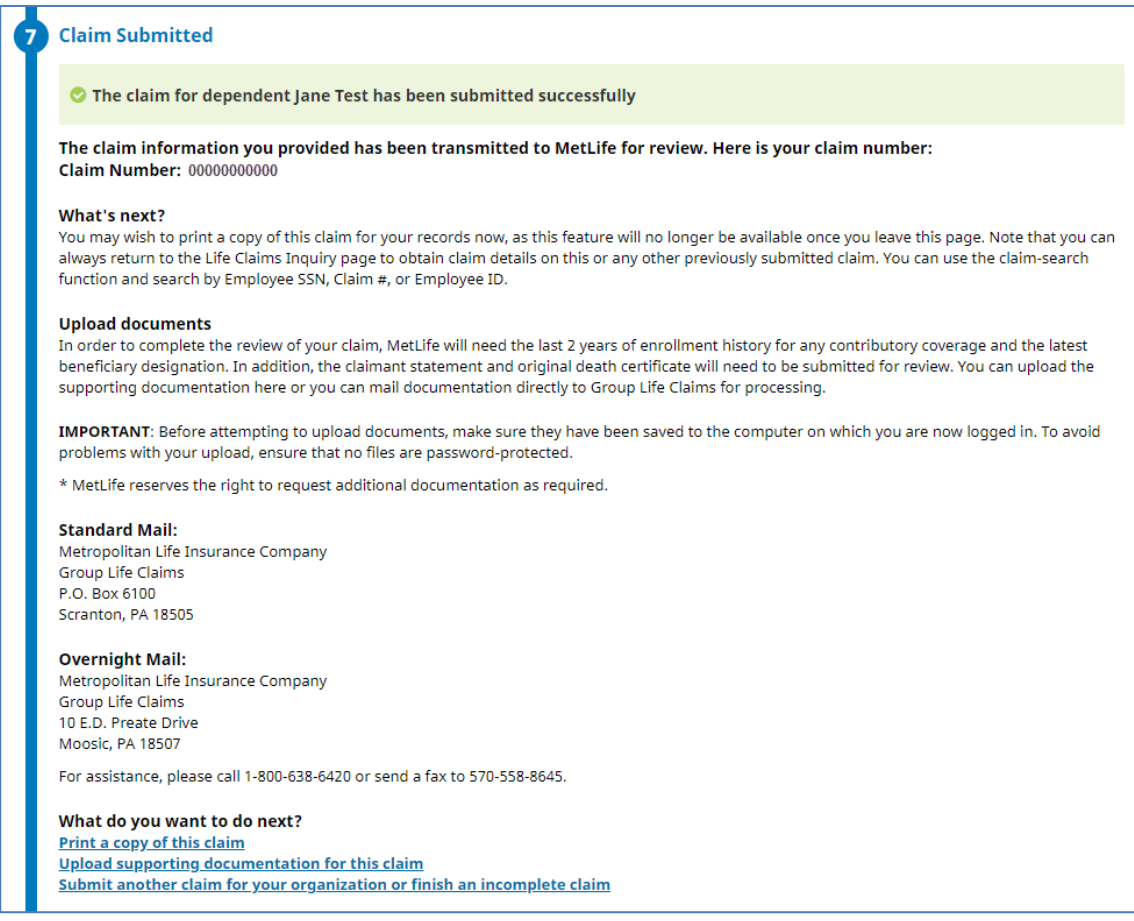

Three links are displayed at the bottom of the screen:

- 4. Print a copy of this claim Clicking this link opens an additional screen with print options.
- 5. Upload supporting documentation for this claim This link provides the ability to upload important documents such as a death certificate.

#### Upload a Document

<span id="page-47-0"></span>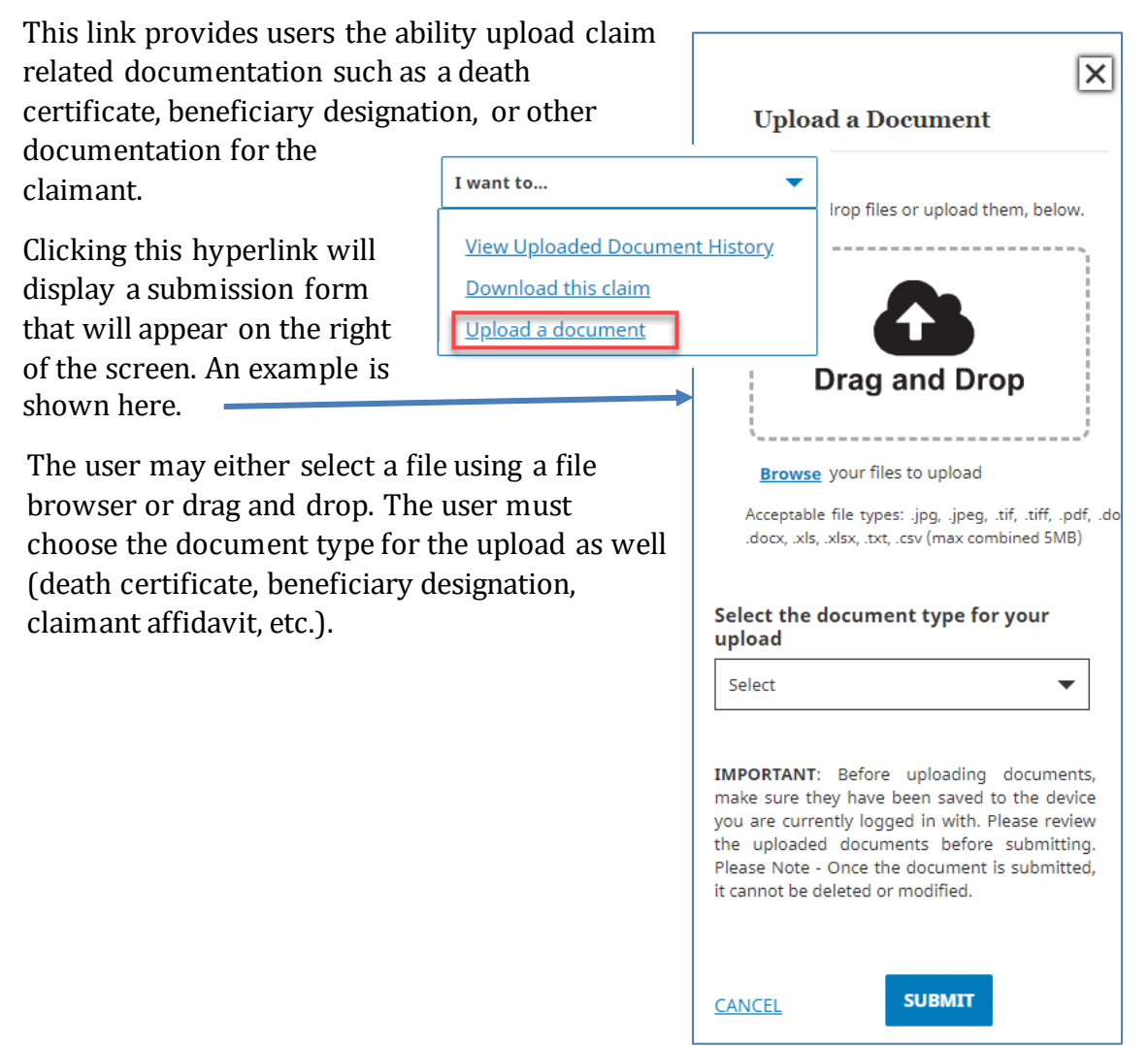

6. Submit another claim for your organization or finish an incomplete claim – Clicking this link opens a Search Saved Drafts screen shown on page 49.

## <span id="page-48-0"></span>**Submitting an Accelerated Benefits Option (ABO) Claim (Employee or Dependent)**

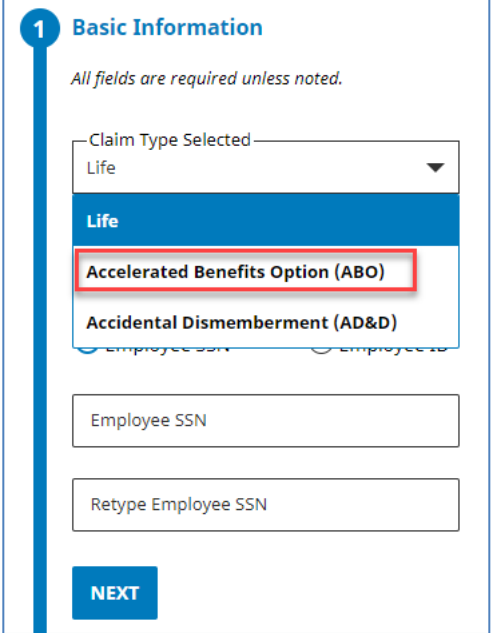

When submitting an ABO claim, the steps and screen process flow is the same as a Life Claim.

**For ABO and Dismemberment**: supporting documentation can only be uploaded by searching for the claim and uploading via the Claims Details screen.

### <span id="page-48-1"></span>**Saved Drafts**

At any point during the intake submission process, the user may save a draft of their progress without submitting the claim by clicking the SAVE A DRAFT button.

The user may search for the saved draft and continue the submission using the search process described below.

There are three search options. A list of employees sorted by last name displays as the default setting.

The options are:

- Employee Name
- Last 4 of SSN
- Last 4 of an Employee ID.

The user may click on the employee name hyperlink to resume a claim submission. The user may also delete the draft.

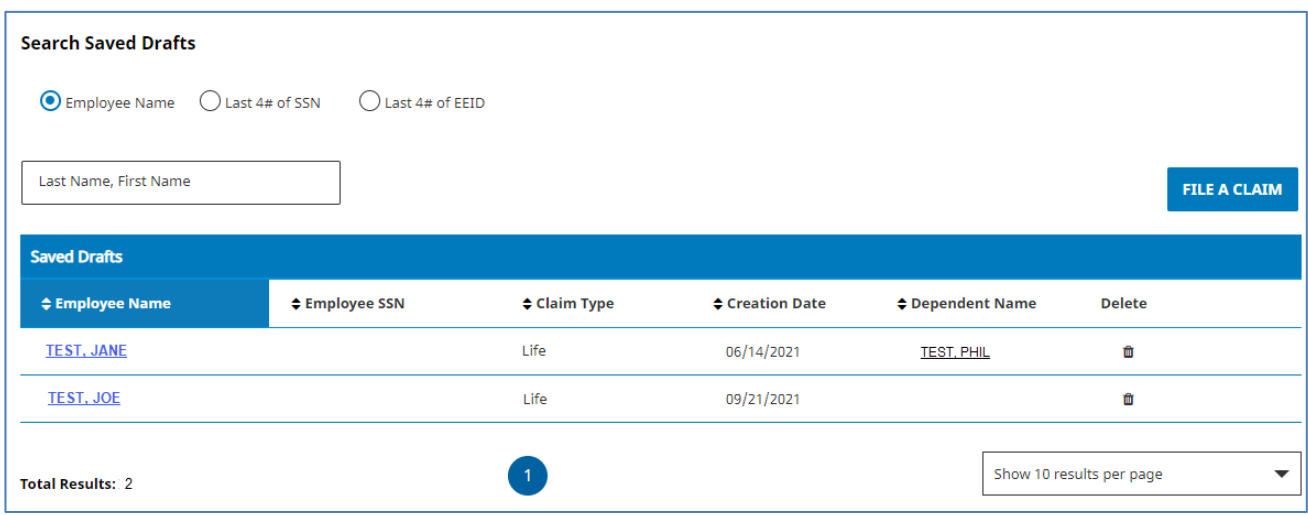

A new claim intake can be initiated by clicking the FILE A CLAIM button.

## <span id="page-49-0"></span>**If You Need Assistance**

Technical errors may be encountered when attempting to retrieve or update data. In these situations, the following message is displayed, containing the error code number of the appropriate error: "A system error has occurred. Please call the Call Center and quote the error number <Error#>." If you experience this error, attempt to repeat the action you just attempted. If you are still unable to proceed, call the call center at 1-877-9METWEB. Record the error number to assist when investigating the issue.

The hours of operation are Monday through Friday, 8 AM – 11 PM ET.

If you have questions about filing a claim, please call your CSC.